## **HS-6250**

**Celeron™/ Coppermine™/ Tualatin™ Industrial Single Board Computer**  •**Half Size**•**All-in-One**•**CRT**•**133MHz FSB**• •**ATA/33/66/100**•**LAN**•**Audio**• **PC/104**• •**IrDA**•**USB**•**DOC**•**WDT**• •**PCI-ISA Bus Industrial Single Board Computer**•

#### **Copyright Disclaimers**

The accuracy of contents in this manual has passed thorough checking and review before publishing. BOSER Technology Co., Ltd., the manufacturer and publisher, is not liable for any infringements of patents or other rights resulting from its use. The manufacturer will not be responsible for any direct, indirect, special, incidental or consequential damages arising from the use of this product or documentation, even if advised of the possibility of such damage(s).

This manual is copyrighted and BOSER Technology Co., Ltd. reserves all documentation rights. Unauthorized reproduction, transmission, translation, and storage of any form and means (i.e., electronic, mechanical, photocopying, recording) of this document, in whole or partly, is prohibited, unless granted permission by BOSER Technology Co., Ltd.

BOSER Technology Co., Ltd. reserves the right to change or improve the contents of this document without due notice. BOSER Technology Co., Ltd. assumes no responsibility for any errors or omissions that may appear in this manual, nor does it make any commitment to update the information contained herein.

#### **Trademarks**

*BOSER is a registered trademark of BOSER Technology Co., Ltd. ISB is a registered trademark of BOSER Technology Co., Ltd. Intel is a registered trademark of Intel Corporation. Award is a registered trademark of Award Software, Inc.* 

*AMI is a registered trademark of AMI Software, Inc.* 

*All other trademarks, products and or product names mentioned herein are mentioned for identification purposes only, and may be trademarks and/or registered trademarks of their respective companies or owners.* 

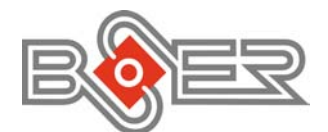

© Copyright 2001 BOSER Technology Co., Ltd. All Rights Reserved. Edition 1.1, October 15, 2002

# **Table of Contents**

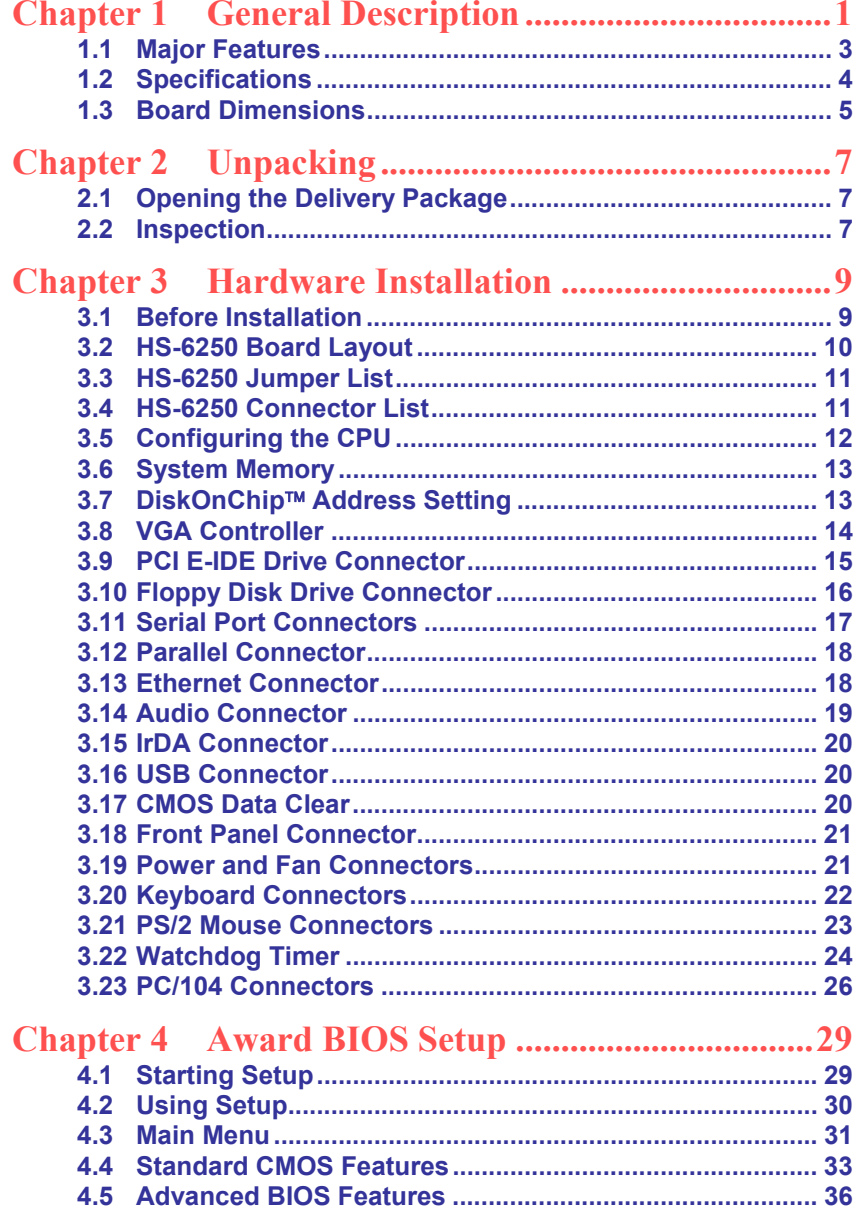

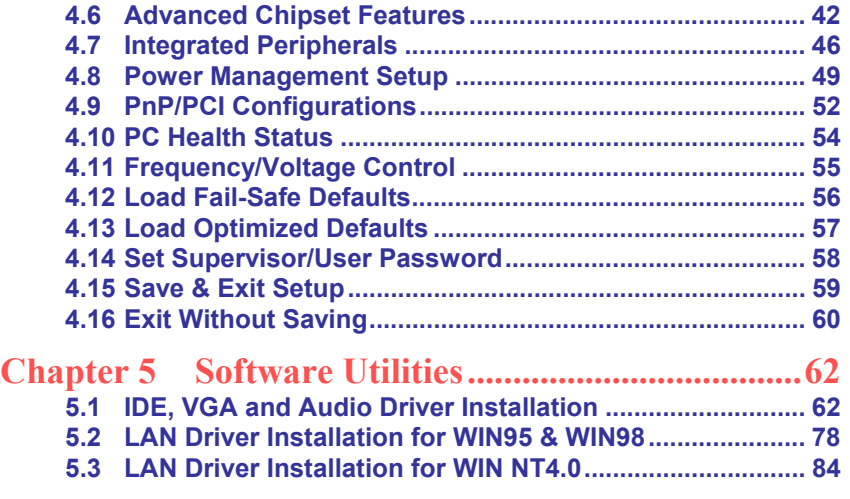

### **Safety Instructions**

Integrated circuits on computer boards are sensitive to static electricity. To avoid damaging chips from electrostatic discharge, observe the following precautions:

- Do not remove boards or integrated circuits from their anti-static packaging until you are ready to install them.
- **Before handling a board or integrated circuit, touch an unpainted portion** of the system unit chassis for a few seconds. This helps to discharge any static electricity on your body.
- Wear a wrist-grounding strap, available from most electronic component stores, when handling boards and components. Fasten the ALLIGATOR clip of the strap to the end of the shielded wire lead from a grounded object. Please wear and connect the strap before handle the HS-6250 to ensure harmlessly discharge any static electricity through the strap.
- **Please use an anti-static pad when putting down any components or** parts or tools outside the computer. You may also use an anti-static bag instead of the pad. Please inquire from your local supplier for additional assistance in finding the necessary anti-static gadgets.
- **NOTE:** *DO NOT TOUCH THE BOARD OR ANY OTHER SENSITIVE COMPONENTS WITHOUT ALL NECESSARY ANTI-STATIC PROTECTION.*

# *Chapter 1*

# **General Description**

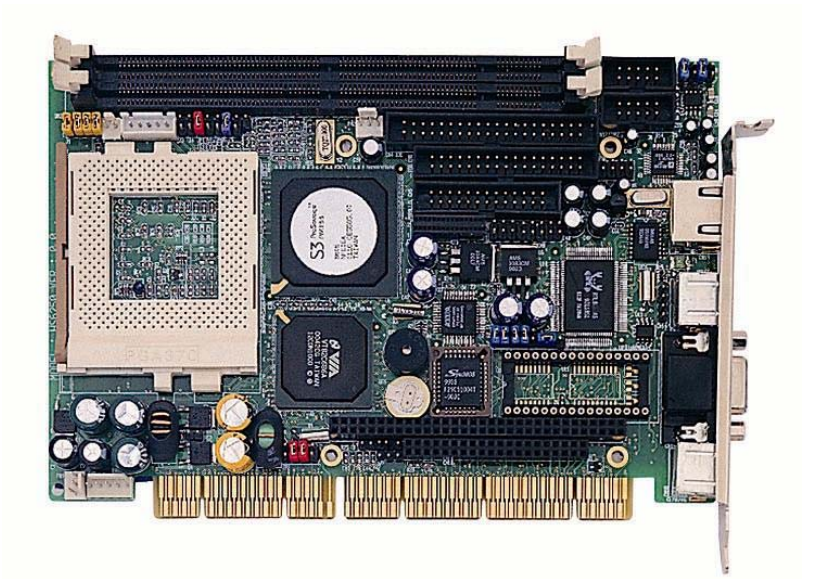

The HS-6250 is a 133MHz FSB, VIA VT8605 chipset-based, PCI-ISA Bus Celeron<sup>™</sup>/Coppermine<sup>™/</sup>Tutalatin<sup>™</sup> CPU SBC. With features such as enhanced I/O effects with CRT, LAN and audio interface all combined, the HS-6250 is an ideal all-in-one Industrial Single Board Computer for the demanding embedded applications.

Its onboard ATA/33/66/100 to IDE drive interface architecture allows the HS-6250 to support data transfers of 33, 66 or 100MB/sec to a single IDE drive connection. Its VIA VT8605 chipset design makes it possible for the board to support Celeron<sup>™/</sup>Coppermine<sup>™/</sup>Tutalatin<sup>™</sup> up to 1.4GHz.

The on-chip Savage 4 CRT display controller supports 2D/3D/Video accelerator. The panel display support of HS-6250 is an optional feature requiring a LCD convert card available from BOSER.

For suitable plug into any size system with 8/16/32-bit ISA and/or PCI slots operation, the board's advanced PCI-ISA bus add-on feature allows user to easily obtain both ISA's 16-bit and PCI's 32-bit full set signals from a half size PCI-ISA slot. System memory is also sufficient with the two DIMM sockets that can support up to 1GB.

Additional onboard connectors include an advanced USB and IrDA ports providing faster data transmission, a DOS-compatible DiskOnChip™ socket with a maximum capacity of 288MB, and one external RJ-45 connector for 10/100 Base-TX Ethernet use.

To ensure the reliability in an unmanned or standalone system, the Watchdog Timer (WDT) onboard HS-6250 is designed with pure hardware that does not need the arithmetical functions of a real-time clock chip. If any program causes unexpected halts to the system, the onboard Watchdog Timer (WDT) will automatically reset the CPU or generate an interrupt to resolve such condition.

### **1.1 Major Features**

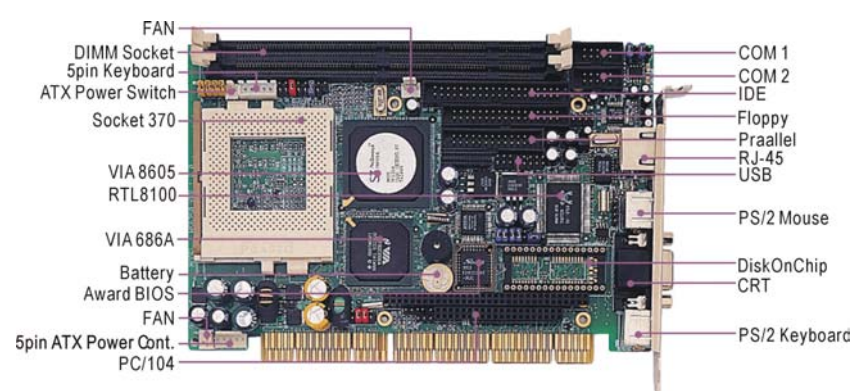

The HS-6250 comes with the following features:

- Socket 370 for Intel<sup>®</sup> Celeron<sup>TM</sup>/Coppermine<sup>TM</sup>/Tualatin<sup>TM</sup> up to 1.4GHz CPU
- ¾ VIA VT8605 system chipset
- ¾ Supports 66/100/133MHz FSB
- $\triangleright$  Two DIMM sockets with a max. capacity of 1GB
- ▶ Fast PCI ATA/33/66/100 controller
- $\triangleright$  Two RS-232 serial ports
- $\triangleright$  PC/104 bus connector
- ▶ VIA VT8605 CRT display controller
- ▶ RealTek RTL8100 10/100 Based LAN
- ▶ AC97 3D audio controller
- ▶ DiskOnChip<sup>TM</sup> socket supporting memory sizes of up to 288MB
- ¾ Supports four USB connectors
- $\triangleright$  Supports digital RGB interface

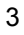

### **1.2 Specifications**

- CPU: Socket 370 for Intel<sup>®</sup> Celeron<sup>TM</sup>/Coppermine<sup>TM</sup>/Tualtain<sup>TM</sup> up to 1.4GHz CPU
- **Bus Interface: PCI-ISA Bus**
- **Memory:** Two DIMM sockets supporting up to 1GB
- **Chipset:** VIA VT8605
- **III** I/O Chipset: VIA VT82C686B
- **VGA:** VIA VT8605 integrated Savage 4 2D/3D/Video accelerator
- **Panel Display:** Digital RGT interface (optional)
- **IDE:** Two IDE disk drives supporting ATA/33/66/100 and with transfer rates of up to 33/66/100MB/sec.
- **Floppy:** Support up to two floppy disk drives
- **Parallel Port:** One enhanced bi-directional parallel port supporting SPP/ECP/EPP
- **LAN: RealTek RTL8100 10/100 Based LAN**
- **Audio:** AC97 3D audio controller supporting speaker out
- **Serial Port:** 16C550 UART-compatible RS-232 x 2 serial ports with 16-byte FIFO
- **PC/104: PC/104 connector for 16-bit ISA Bus**
- **IFDA:** One IrDA TX/RX header
- **USB:** Four USB connectors
- **Keyboard: PS/2 6pin Mini Din or 5pin connector**
- **Mouse: PS/2 6pin Mini Din**
- **DiskOnChip**<sup>™</sup>: DiskOnChip<sup>™</sup> socket supporting memory sizes of up to 288MB
- **BIOS:** Award PnP Flash BIOS
- Watchdog Timer: Sets 1, 2, 10, 20, 110, 220 seconds activity trigger with Reset or NMI
- **CMOS: Battery backup**
- **DMA Channels: 7**
- **Interrupt Levels: 15**
- **Maximum Power Consumption:** +5V@7.5A(1GHz), +12V@120mA
- **D** Operating Temperature: 0~60 °C
- **Board Size: 18.5 x 12.2 cm**
- 4

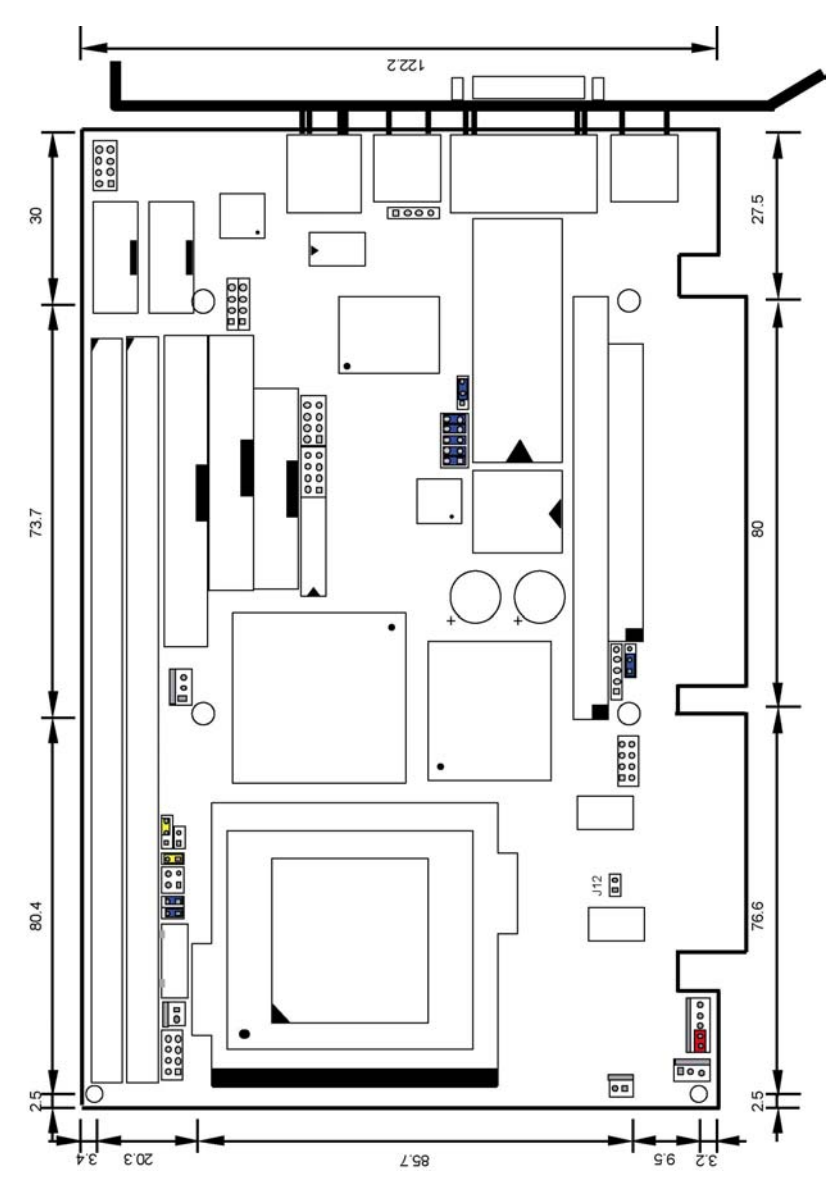

# **1.3 Board Dimensions**

**This page intentionally left blank.** 

# *Chapter 2*

# **Unpacking**

### **2.1 Opening the Delivery Package**

The HS-6250 is packed in an anti-static bag. The board has components that are easily damaged by static electricity. Do not remove the anti-static wrapping until proper precautions have been taken. Safety Instructions in front of this manual describe anti-static precautions and procedures.

### **2.2 Inspection**

After unpacking the board, place it on a raised surface and carefully inspect the board for any damage that might have occurred during shipment. Ground the board and exercise extreme care to prevent damage to the board from static electricity.

Integrated circuits will sometimes come out of their sockets during shipment. Examine all integrated circuits, particularly the BIOS, processor, memory modules, ROM-Disk, and keyboard controller chip to ensure that they are firmly seated. The HS-6250 delivery package contains the following items:

- **HS-6250 Board x 1**
- **Utility CD Disk x 1**
- **ATA/100 IDE flat cable x 1**<br>**ATA** FDD flat cable x 1
- **FDD flat cable x 1**
- **Printer cable with bracket x 1**
- RS-232 COM Port cable with bracket x 1
- 8-pin USB split type cable with bracket x 1
- MIC/Audio 8-pin cable + 2 phone jacks with bracket x 1
- 5-pin ATX power cable x 1
- **Jumper Bag x 1**
- **User's Manual**

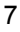

It is recommended that you keep all the parts of the delivery package intact and store them in a safe/dry place for any unforeseen event requiring the return shipment of the product. In case you discover any missing and/or damaged items from the list of items, please contact your dealer immediately.

# *Chapter 3*

# **Hardware Installation**

This chapter provides the information on how to install the hardware using the HS-6250. This chapter also contains information related to jumper settings of switch, watchdog timer, and the DiskOnChip™ address selection etc.

*Please be advised that we have upgrade HS-6250 v1.2 to support Tualatin CPU by selecting J12. Please refer Jumper Setting P.12.* 

*Please set CN2 as short 1-2 when using an AT power supply.*

### **3.1 Before Installation**

After confirming your package contents, you are now ready to install your hardware. The following are important reminders and steps to take before you begin with your installation process.

- 1. Make sure that all jumper settings match their default settings and CMOS setup correctly. Refer to the sections on this chapter for the default settings of each jumper.
- 2. Go through the connections of all external devices and make sure that they are installed properly and configured correctly within the CMOS setup. Refer to the sections on this chapter for the detailed information on the connectors.
- 3. Keep the manual and diskette in good condition for future reference and use.

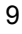

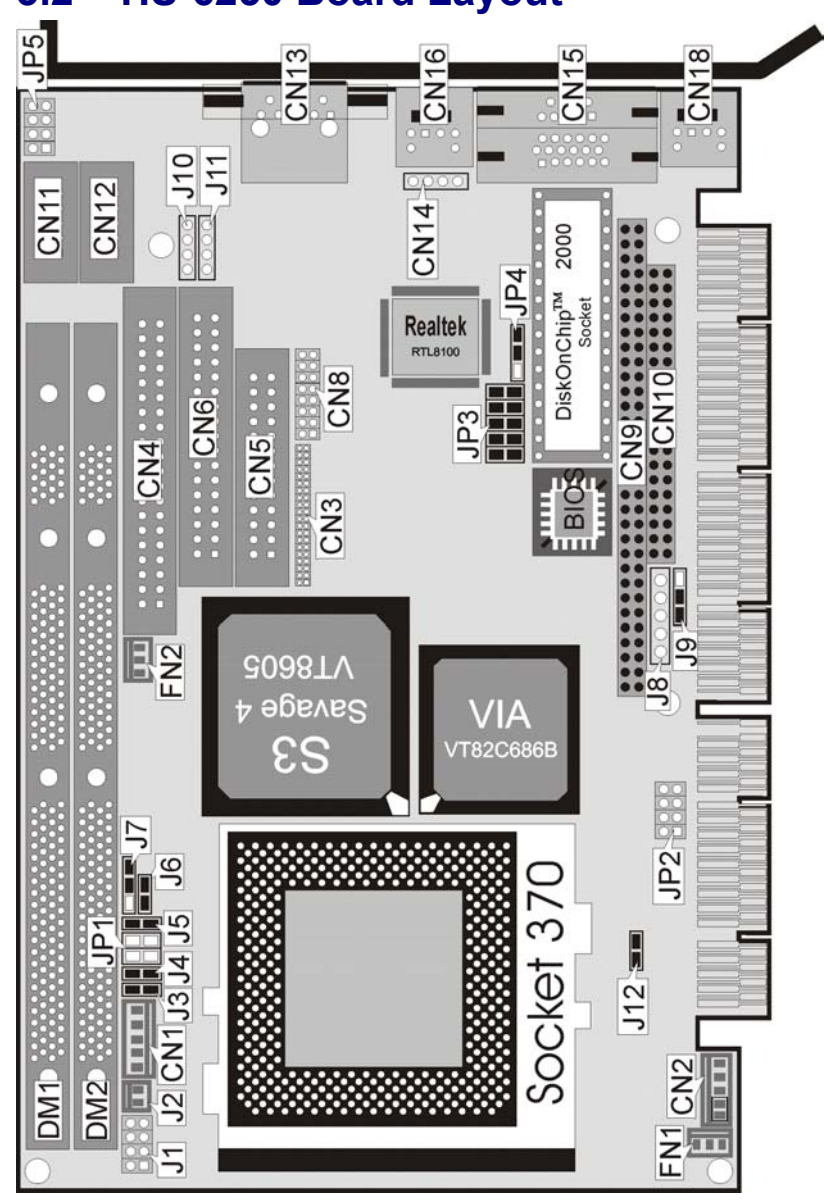

**3.2 HS-6250 Board Layout** 

# **3.3 HS-6250 Jumper List**

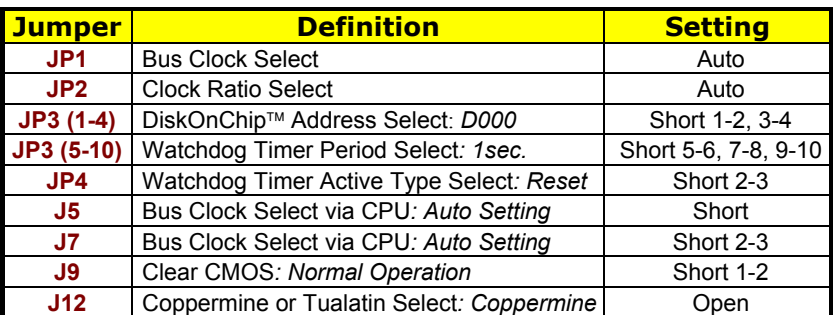

## **3.4 HS-6250 Connector List**

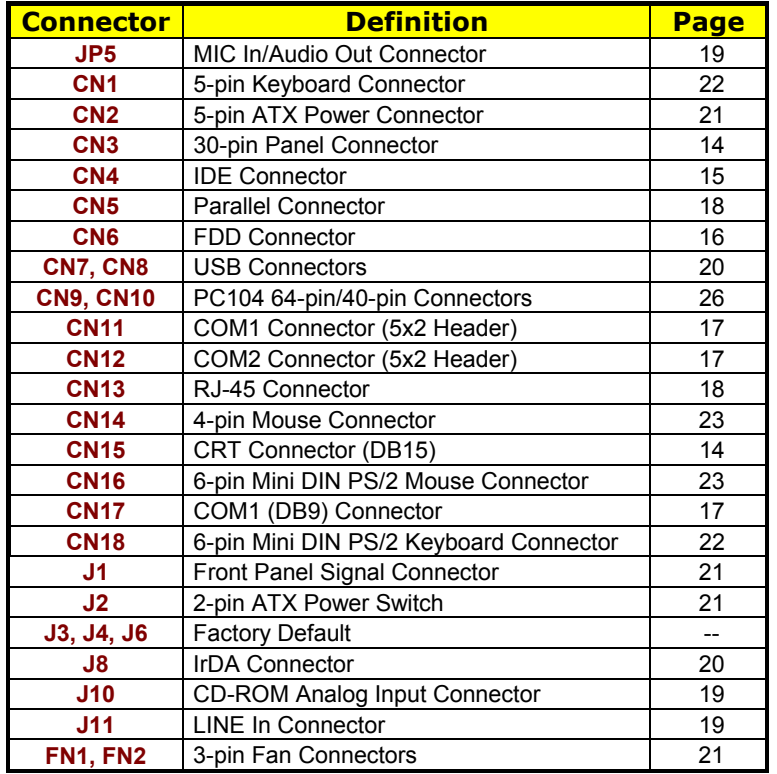

# **3.5 Configuring the CPU**

The HS-6250 provides all necessary by jumper setting in using Bus Clock frequency as the system bus clocking with *JP1* and Clock Ratio select with *JP2*. And user also can set Bus Clock by CPU with *J5* and *J7*.

**•** JP1: Bus Clock Select

![](_page_17_Picture_126.jpeg)

#### **• JP2: Clock Ratio Select**

![](_page_17_Picture_127.jpeg)

#### z **J5, J7: Bus Clock Select by CPU**

![](_page_17_Picture_128.jpeg)

![](_page_17_Picture_8.jpeg)

#### $J12:$  **Coppermine or Tualatin CPU Select**

![](_page_18_Picture_106.jpeg)

### **3.6 System Memory**

The HS-6250 provides two DIMM sockets. The maximum capacity of the onboard memory is 1GB. Please be advised you must use the memory that can support 133MHz FSB to support 133MHz processor in system.

#### **3.7 DiskOnChip™ Address Setting**

The DiskOnChip<sup>™</sup> function allows the system to boot or operate without a FDD or a HDD. DiskOnChip™ modules may be formatted as drive C or A. With DiskOnChip™, user may also execute DOS commands such as FORMAT, SYS, COPY, XCOPY, DISCOPY and DISKCOMP etc.

The U9 location onboard the HS-6250 is the DiskOnChip™ module socket. Jumper *JP3 (1-4)* assigns the address setting of the installed module. If you have additional memory devices in the system, please set both at different memory address mapping to avoid the mapping area conflicts.

![](_page_18_Picture_107.jpeg)

#### ● JP3(1-4): DiskOnChip<sup>™</sup> Address Select

### **3.8 VGA Controller**

The HS-6250 deploys the VIA VT8605 Savage 4 CRT display controller that supports 2D/3D/Video accelerator. HS-6250 also features an optional Panel display.

**NOTE:** *The optional Panel display support requires the use of an additional LCD convert card. Please contact your dealer for more information.*

![](_page_19_Picture_211.jpeg)

#### **•** CN15: CRT Connector (DB15)

The HS-6250 provides another 30-pin Panel connection as following *CN3* pin information.

#### z **CN3: 30-pin Panel Connector**

![](_page_19_Picture_212.jpeg)

![](_page_20_Picture_0.jpeg)

### **3.9 PCI E-IDE Drive Connector**

*CN4* is a standard 40-pin connector daisy-chain driver connector serves the PCI E-IDE drive provisions onboard the HS-6250. A maximum of two IDE drives can connect to *CN4*.

#### **•** CN4: **IDE Connector**

![](_page_20_Picture_240.jpeg)

![](_page_21_Picture_0.jpeg)

### **3.10 Floppy Disk Drive Connector**

The HS-6250 uses a standard 34-pin header connector, *CN6*, for floppy disk drive connection. A total of two FDD drives may be connected to *CN6* at any given time.

z **CN6: FDD Connector** 

![](_page_21_Picture_234.jpeg)

![](_page_22_Picture_0.jpeg)

### **3.11 Serial Port Connectors**

The HS-6250 offers two NS16C550 compatible UARTs with Read/Receive 16byte FIFO serial ports with two internal 10pin header.

#### **•** CN11, CN12: COM1/COM2 (5x2 Header)

![](_page_22_Picture_274.jpeg)

![](_page_22_Picture_5.jpeg)

**•** CN17: COM1 (DB9 only for HS-6250V)

![](_page_22_Picture_275.jpeg)

![](_page_22_Figure_8.jpeg)

### **3.12 Parallel Connector**

*CN5* is a standard 26-pin flat cable connector deigned to accommodate parallel port connection onboard the HS-6250.

**•** CN5: Parallel Connector

![](_page_23_Picture_233.jpeg)

### **3.13 Ethernet Connector**

**7 75Ω to GND**<br>**8 75Ω to GND 8** 75Ω to GND

The HS-6250 provides one external RJ-45 10/100 Base-TX LAN interface connector. Please refer to the following detail of pin information.

> 7 8

- $\bullet$  **CN13: RJ45 Connector PIN** Description **1** TX+ **2** TX-**3** RX+ **4** 75Ω to GND **5** 75Ω to GND **6** RX-TX+ TX-1 2 RX+  $75\Omega$  to GND  $750$  to GND  $\mathsf{R}$ X-  $\mathbf{\mathsf{O}}$  750 to GND  $75\Omega$  to GND
- 

## **3.14 Audio Connector**

The HS-6250 has an onboard AC97 3D audio interface. The following tables list the pin assignments of the CD-ROM Analog Input, the Line In and the MIC In / Audio Out connectors.

 $\bullet$  J10: CD-ROM Analog Input Connector

![](_page_24_Picture_180.jpeg)

#### $\bullet$  J11: Line In Connector

![](_page_24_Picture_181.jpeg)

#### z **JP5: MIC In / Audio Out Connector**

![](_page_24_Picture_182.jpeg)

$$
\begin{array}{c|cc}\n\ast & \mathbf{1} & \mathbf{1} \\
\hline\n\vdots & \mathbf{1} & \mathbf{1} \\
\hline\n\vdots & \mathbf{1} & \mathbf{1} \\
\hline\n\vdots & \mathbf{1} & \mathbf{1} \\
\hline\n\vdots & \mathbf{1} & \mathbf{1} \\
\hline\n\vdots & \mathbf{1} & \mathbf{1} \\
\hline\n\vdots & \mathbf{1} & \mathbf{1} \\
\hline\n\vdots & \mathbf{1} & \mathbf{1} \\
\hline\n\vdots & \mathbf{1} & \mathbf{1} \\
\hline\n\vdots & \mathbf{1} & \mathbf{1} \\
\hline\n\vdots & \mathbf{1} & \mathbf{1} \\
\hline\n\vdots & \mathbf{1} & \mathbf{1} \\
\hline\n\vdots & \mathbf{1} & \mathbf{1} \\
\hline\n\vdots & \mathbf{1} & \mathbf{1} \\
\hline\n\vdots & \mathbf{1} & \mathbf{1} \\
\hline\n\vdots & \mathbf{1} & \mathbf{1} \\
\hline\n\vdots & \mathbf{1} & \mathbf{1} \\
\hline\n\vdots & \mathbf{1} & \mathbf{1} \\
\hline\n\vdots & \mathbf{1} & \mathbf{1} \\
\hline\n\vdots & \mathbf{1} & \mathbf{1} \\
\hline\n\vdots & \mathbf{1} & \mathbf{1} \\
\hline\n\vdots & \mathbf{1} & \mathbf{1} \\
\hline\n\vdots & \mathbf{1} & \mathbf{1} \\
\hline\n\vdots & \mathbf{1} & \mathbf{1} \\
\hline\n\vdots & \mathbf{1} & \mathbf{1} \\
\hline\n\vdots & \mathbf{1} & \mathbf{1} \\
\hline\n\vdots & \mathbf{1} & \mathbf{1} \\
\hline\n\vdots & \mathbf{1} & \mathbf{1} \\
\hline\n\vdots & \mathbf{1} & \mathbf{1} \\
\hline\n\vdots & \mathbf{1} & \mathbf{1} \\
\hline\n\vdots & \mathbf{1} & \mathbf{1} \\
\hline\n\vdots & \mathbf{1} & \mathbf{1} \\
\hline\n\vdots & \mathbf{1} & \mathbf{1} \\
\hline\n\vdots & \mathbf{1} & \mathbf{1} \\
\hline\n\vdots
$$

### **3.15 IrDA Connector**

*J8* is a 5-pin internal IR communication connector for connection of an IrDA device.

z **J8: IrDA Connector** 

![](_page_25_Picture_195.jpeg)

### **3.16 USB Connector**

The HS-6250 provides two 8-pin connectors for USB0 & USB1 ports at locations *CN7* and *CN8*.

#### **•** CN7, CN8: USB Connectors

![](_page_25_Picture_196.jpeg)

### **3.17 CMOS Data Clear**

The HS-6250 provides a setting for the selection of the Clear CMOS by *J9* setting as following:

z **J9: Clear CMOS** 

| <b>Options</b>     | <b>Settings</b> |  | $\blacksquare$ |   |
|--------------------|-----------------|--|----------------|---|
| * Normal Operation | Short 1-2       |  |                |   |
| Clear CMOS         | Short 2-3       |  |                | ູ |

**IMPORTANT:** *Before you turn on the power of your system, please set J9 to Short 1-2 for normal operation.*

![](_page_25_Picture_13.jpeg)

### **3.18 Front Panel Connector**

The front panel connector, *J1*, provides a multi port connection to various functions/indicators like reset button, external system monitoring indicator, speaker, and IDE-LED.

![](_page_26_Picture_169.jpeg)

![](_page_26_Picture_170.jpeg)

1

RST\_SW<br>EXT SMI<br>EXT SMI

### **3.19 Power and Fan Connectors**

HS-6250 provides a 2-pin ATX Power Switch at *J2,* a 5-pin ATX Power Connector at *CN2,* and two FAN connectors at locations *FN1* and *FN2*.

If you need to use an ATX power, simply connect *CN2* to BOSER's PCI-ISA Bus backplane via the 5-pin ATX power control cable included inside the delivery package.

**WARNING:** *Please set CN2 as Short 1-2 when using an AT power supply.* 

#### **J2: 2-pin ATX Power Switch**

![](_page_26_Figure_9.jpeg)

![](_page_26_Figure_10.jpeg)

7 8

HDD LED

**DD LED** 

![](_page_27_Picture_163.jpeg)

![](_page_27_Picture_164.jpeg)

5

z **FN1, FN2: 3-pin FAN Connector** 

![](_page_27_Picture_165.jpeg)

## **3.20 Keyboard Connectors**

The HS-6250 offers two possibilities for keyboard connections. The connections are via *CN18* for an external PS/2 type keyboard or via *CN1* for an internal 5-pin cable converter to an AT keyboard.

#### **• CN1: 5-pin Keyboard Connector**

![](_page_27_Figure_8.jpeg)

**NOTE:** *When using an AT power supply, you must short pins 1 (Vcc signal) and 2 (+5Vsb signal) of CN2.* 

#### z **CN18: PS/2 6-pin Mini DIN Keyboard Connector**

![](_page_28_Figure_1.jpeg)

### **3.21 PS/2 Mouse Connectors**

The HS-6250 provides an external PS/2 mouse connector at *CN16* and an additional 4-pin connector at *CN14* for an AT mouse.

z **CN16: PS/2 6-pin Mini Din Mouse Connector** 

![](_page_28_Picture_209.jpeg)

z **CN14: 4-pin Mouse Connector** 

![](_page_28_Picture_210.jpeg)

![](_page_28_Figure_8.jpeg)

### **3.22 Watchdog Timer**

There are three access cycles of Watch-Dog Timer as Enable, Refresh and Disable are the three access cycles of Watchdog Timer. The Enable cycle proceeds via READ PORT 443H whereas the Disable cycle proceeds via READ PORT 045H. A continued Enable cycle after a first Enable cycle means Refresh.

Once the Enable cycle is active, a Refresh cycle is requested before the time-out period. This restarts counting of the WDT period. When the time counting goes over the period preset of WDT, it will assume that the program operation is abnormal. A System Reset signal to re-start or a NMI cycle to the CPU transpires when such error happens. Jumper *JP3* is used to select the function of Watchdog Timer.

#### z **JP4**: **Watchdog Timer Active Type Setting**

![](_page_29_Picture_133.jpeg)

#### z **JP3 (5-10): WDT Timeout Period Select**

![](_page_29_Picture_134.jpeg)

The Watchdog Timer is disabled after the system Power-On. It can be enabled via an Enable cycle and reading the control port (443H), or via a Refresh cycle and reading the control port (443H), or via a Disable cycle and reading the disable control port (045H).

After an Enable cycle of WDT, user must immediately execute a Refresh cycle to WDT before its period setting comes to an end every 1, 2, 10, 20, 110 or 220 seconds. If the Refresh cycle does not activate before WDT period cycle, the onboard WDT architecture will issue a Reset or NMI cycle to the system. The Watchdog Timer controls three I/O ports.

| 443H | I/O Read | The Enable cycle  |
|------|----------|-------------------|
| 443H | I/O Read | The Refresh cycle |
| 045H | I/O Read | The Disable cycle |

The following sample program shows how to Enable, Disable and Refresh the Watchdog Timer:

![](_page_30_Picture_96.jpeg)

### **3.23 PC/104 Connectors**

The PC/104 expansion bus offers provisions to connect all types of PC/104 modules. With the PC/104 bus being known as the new generation of industrial embedded 16bit PC standard bus, thousands of PC/104 modules from multiple venders can be easily installed onboard. The detailed pin assignment of the PC/104 expansion bus connectors *CN9* and *CN10* are listed on the following tables:

#### **NOTE**: *The PC/104 connector allows direct plugging or stack-through piling of PC/104 modules without requiring the PC/104 mounting kit.*

#### z **CN10: 40-pin PC/104 Expansion Slot**

![](_page_31_Picture_225.jpeg)

*Connector diagram rotated 90 degrees clockwise from original position* 

> $\checkmark$  $\overline{\bullet}$ <sup>21</sup>  $\bullet$  $\overline{\mathbf{o}}$  $\overline{\mathbf{o}}$  $\ddot{\mathbf{O}}$  $\overline{O}$  $\bullet$ ŎŎ ŎŎ 00000 00000000  $\bullet$  $\bullet$  $\bullet$

> > 20 40

![](_page_32_Picture_224.jpeg)

#### z **CN9: 64-pin PC/104 Expansion Slot**

**This page intentionally left blank.** 

# *Chapter 4*

# **Award BIOS Setup**

The HS-6250 uses Award PCI/ISA BIOS for the system configuration. The Award BIOS setup program is designed to provide the maximum flexibility in configuring the system by offering various options that could be selected for end-user requirements. This chapter is written to assist you in the proper usage of these features.

### **4.1 Starting Setup**

The Award BIOS is immediately activated when you first power on the computer. The BIOS reads the system information contained in the CMOS and begins the process of checking out the system and configuring it. When it finishes, the BIOS will seek an operating system on one of the disks and then launch and turn control over to the operating system.

While the BIOS is in control, the Setup program can be activated in one of two ways:

- 1. By pressing <Del> immediately after switching the system on, or
- 2. By pressing the <Del> key when the following message appears briefly at the bottom of the screen during the POST (Power On Self Test).

#### **Press DEL to enter SETUP.**

If the message disappears before you respond and you still wish to enter Setup, restart the system to try again by turning it OFF then ON or pressing the "RESET" button on the system case. You may also restart by simultaneously pressing <Ctrl>, <Alt>, and <Delete> keys. If you do not press the keys at the correct time and the system does not boot, an error message will be displayed and you will again be asked to...

**PRESS F1 TO CONTINUE, DEL TO ENTER SETUP** 

### **4.2 Using Setup**

In general, you use the arrow keys to highlight items, press <Enter> to select, use the <PageUp> and <PageDown> keys to change entries, press <F1> for help and press <Esc> to quit. The following table provides more detail about how to navigate in the Setup program using the keyboard.

![](_page_35_Picture_133.jpeg)

#### **4.2.1 Getting Help**

Press F1 to pop up a small help window that describes the appropriate keys to use and the possible selections for the highlighted item. To exit the Help Window press <Esc> or the F1 key again.

![](_page_35_Picture_5.jpeg)
# **4.3 Main Menu**

Once you enter the Award BIOS CMOS Setup Utility, the Main Menu will appear on the screen. The Main Menu allows you to select from several setup functions and two exit choices. Use the arrow keys to select among the items and press <Enter> to enter the sub-menu.

**CMOS Setup Utility – Copyright © 1984-2001 Award Software** 

| ▶ Standard CMOS Features                                  | ▶ Frequency/Voltage Control                       |  |
|-----------------------------------------------------------|---------------------------------------------------|--|
| Advanced BIOS Features                                    | Load Fail-Safe Defaults                           |  |
| ▶ Advanced Chipset Features                               | <b>Load Optimized Defaults</b>                    |  |
| Integrated Peripherals                                    | Set Supervisor Password                           |  |
| ▶ Power Management Setup                                  | Set User Password                                 |  |
| ▶ PnP/PCI Configurations                                  | Save & Exit Setup                                 |  |
| ▶ PC Health Status                                        | <b>Exit Without Saving</b>                        |  |
| F9: Menu in BIOS<br>$Esc:$ Quit<br>F10: Save & Exit Setup | $\land \lor \rightarrow \leftarrow :$ Select Item |  |
|                                                           |                                                   |  |

**NOTE:** *A brief description of the highlighted choice appears at the bottom of the screen.* 

- **Standard CMOS Features** This setup page includes all the items in a standard, AT-compatible BIOS.
- $\bullet$  **Advanced BIOS Features** This setup page includes all the items of Award special enhanced features.
- **Advanced Chipset Features** This setup page includes all the items of chipset special features.
- **Integrated Peripherals**

This section page includes all the items of IDE hard drive and Programmed Input / Output features.

**• Power Management Setup** This entry only appears if your system supports Power Management, "Green PC", standards.

### **• PNP/PCI Configurations** This entry appears if your system supports PNP/PCI.

### z **PC Health Status**

This menu contains the system's auto-detect functions for CPU Vcore, CPU voltage, and CPU temperature.

#### **• Frequency/Voltage Control** This menu specifies your settings for frequency/voltage control.

#### z **Load Fail-Safe Defaults**  The BIOS defaults have been set by the manufacturer and represent settings that provide the minimum requirements for your system to operate.

#### z **Load Optimized Defaults**

The chipset defaults are settings that provide for maximum system performance. While Award has designed the custom BIOS to maximize performance, the manufacturer has the right to change these defaults to meet their needs.

#### **• Set Supervisor / User Password**

Change, set, or disable password. It allows you to limit access to the system and Setup, or just to Setup.

**• Save & Exit Setup** Save CMOS value changes to CMOS and exit setup.

#### **• Exit Without Saving** Abandon all CMOS value changes and exit setup.

# **4.4 Standard CMOS Features**

The Standard Setup is used for the basic hardware system configuration. The main function is for Data/Time and Floppy/Hard Disk Drive settings. Please refer to the following screen for the setup. When the IDE hard disk drive you are using is larger than 528MB, you must set the HDD mode to **LBA** mode. Please use the IDE Setup Utility in BIOS SETUP to install the HDD correctly.

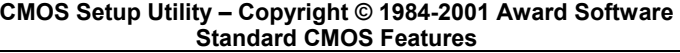

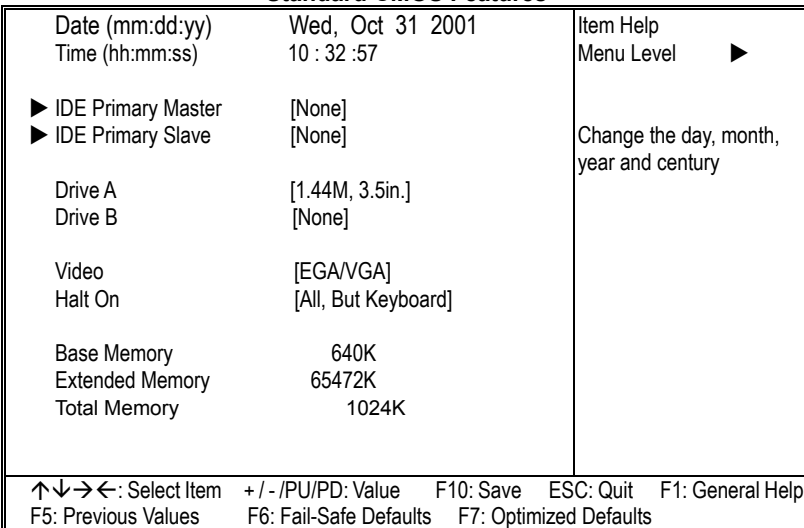

### z **Date:**

The date format is <day>, <date> <month> <year>. Press <F3> to show the calendar.

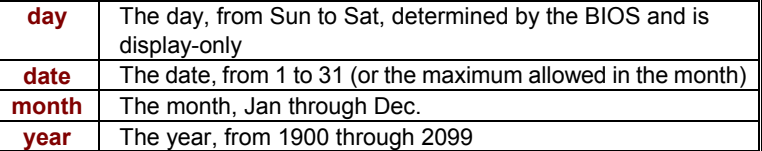

# z **Time:**

The time format is <hour> <minute> <second>. The time is calculated based on the 24-hour military-time clock. For example, 1 p.m. is 13:00:00.

#### **• IDE Primary Master/ Slave:**

The categories identify the types of 2 channels that have been installed in the computer. There are 45 predefined types and 4 user definable types are for Enhanced IDE BIOS. Type 1 to Type 45 are predefined. Type user is user-definable.

Press PgUp or PgDn to select a numbered hard disk type or type the number and press <Enter>. Note that the specifications of your drive must match with the drive table. The hard disk will not work properly if you enter improper information for this category. If your hard disk drive type is not matched or listed, you can use Type "User" to define your own drive type manually.

If you select Type "User", you will need to know the information listed below. Enter the information directly from the keyboard and press <Enter>. This information should be included in the documentation from your hard disk vendor or the system manufacturer.

If the controller of HDD interface is ESDI, the selection shall be "Type 1".

If the controller of HDD interface is SCSI, the selection shall be "None".

If you select Type "Auto", BIOS will Auto-Detect the HDD & CD-ROM Drive at the POST stage and showing the IDE for HDD & CD-ROM Drive.

If a hard disk has not been installed select NONE and press <Enter>.

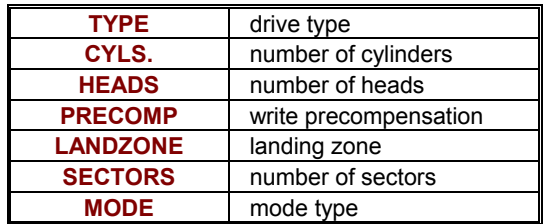

### z **Drive A Type / Drive B Type:**

The category identifies the types of floppy disk drive A or drive B that have been installed in the computer.

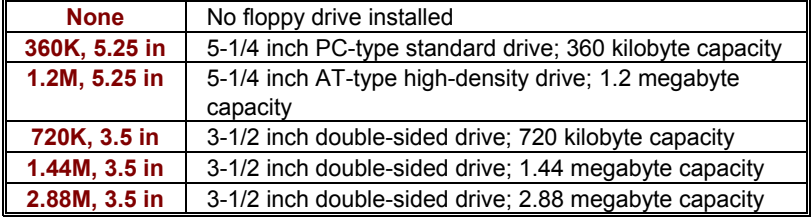

#### **video:**

The category selects the type of video adapter used for the primary system monitor. Although secondary monitors are supported, you do not have to select the type in Setup.

| <b>EGA/VG</b><br>A | Enhanced Graphics Adapter/Video Graphics Array. For EGA,<br>VGA, SEGA, SVGA or PGA monitor adapters. |
|--------------------|----------------------------------------------------------------------------------------------------|
| CGA 40             | Color Graphics Adapter, power up in 40 column mode                                                   |
| <b>CGA 80</b>      | Color Graphics Adapter, power up in 80 column mode                                                   |
| <b>MONO</b>        | Monochrome adapter, includes high resolution monochrome<br>adapters                                  |

**• Halt On:** The category determines whether the computer will stop if an error is detected during power up.

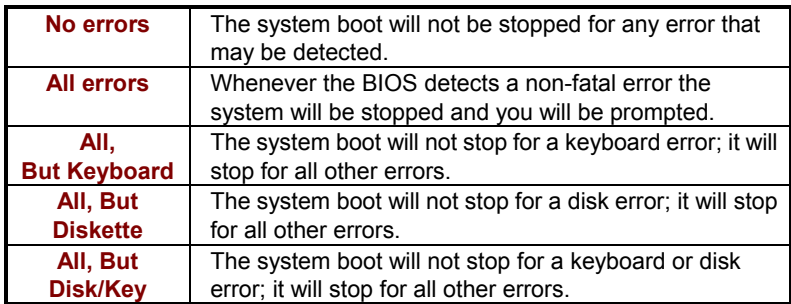

### z **Memory:**

The category is display-only that is determined by POST (Power On Self Test) of the BIOS.

- **Base Memory:** The POST will determine the amount of base (or conventional) memory installed in the system. The value of the base memory is typically 512K for systems with 512K memory installed on the motherboard, or 640K for systems with *640K or more memory installed on the motherboard.*
- **Extended Memory:** The BIOS determines how much extended memory is present during the POST. This is the amount of memory located above 1MB in the CPU's memory address map.

**Total Memory:** This refers to the memory located in the 640K to 1024K address space. This is memory that can be used for different applications. DOS uses this area to load device drivers in an effort to keep as much base memory free for application programs. The BIOS is the most frequent user of this RAM area since this is where it shadows RAM

# **4.5 Advanced BIOS Features**

This section allows you to configure your system for the basic operation. You have the opportunity to select the system's default speed, boot-up sequence, keyboard operation, shadowing and security.

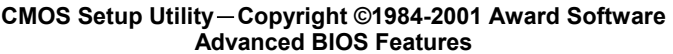

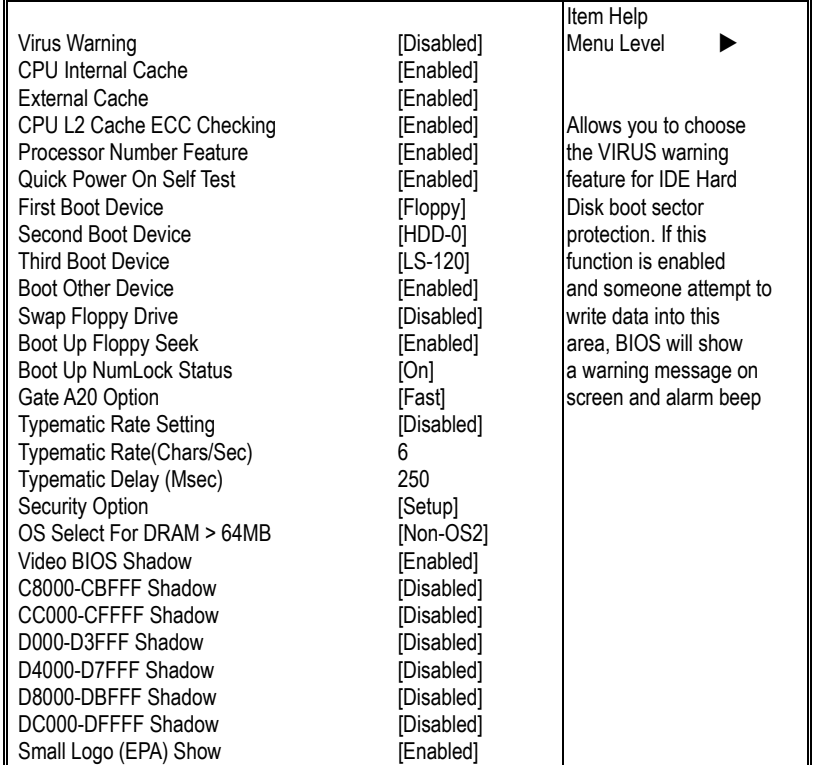

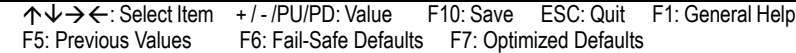

#### z **Virus Warning:**

When this item is enabled, the Award BIOS will monitor the boot sector and partition table of the hard disk drive for any attempt at modification. If an attempt is made, the BIOS will halt the system and the following error message will appear. Afterwards, if necessary, you will be able to run an anti-virus program to locate and remove the problem before any damage is done.

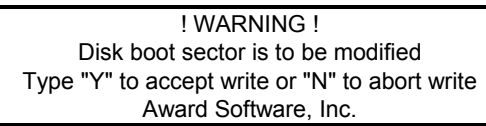

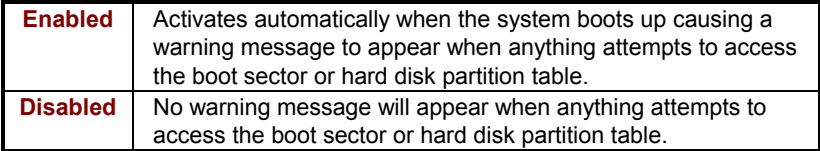

**NOTE:** *Many disk diagnostic programs that attempt to access the boot sector table can cause the above warning message. If you will be running such a program, we recommend that you first disable Virus Protection beforehand.* 

#### z **CPU Internal Cache/External Cache:**

These two categories speed up memory access. However, it depends on CPU/chipset design. The default value is en able.

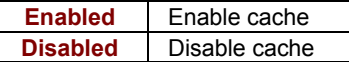

#### z **CPU L2 Cache ECC Checking:**

This item allows you to enable/disable CPU L2 Cache ECC checking. The available choices are Enabled, Disabled.

#### **Processor Number Feature:**

This option allows the system to automatically detect and display the Pentium III microprocessor installed. When enabled, this option is only available when using Pentium III chips.

#### **Quick Power On Self Test:**

This category speeds up Power On Self Test (POST) after you power up the computer. If it is set to Enable, BIOS will shorten or skip some check items during POST.

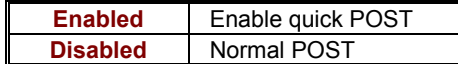

#### z **First/Second/Third/Other Boot Device:**

The BIOS attempts to load the operating system from the devices in the sequence selected in these items. The available choices are Floppy, LS/ZIP, HDD, SCSI, CDROM, Disabled.

#### **Swap Floppy Drive:**

This item allows you to determine whether enable the swap floppy drive or not. The available choices are Enabled/Disabled.

#### **Boot Up Floppy Seek:**

During POST, BIOS will determine if the floppy disk drive installed is 40 or 80 tracks. 360K type is 40 tracks while 760K, 1.2M and 1.44M are all 80 tracks.

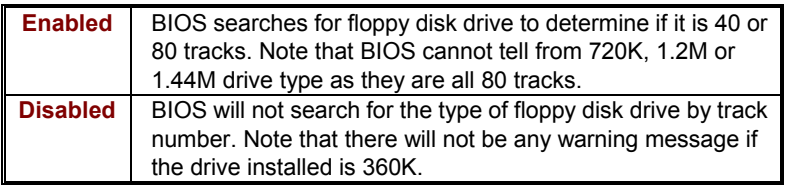

#### **Boot Up NumLock Status:**

This allows you to determine the default state of the numeric keypad. By default, the system boots up with NumLock on.

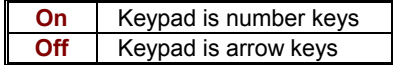

#### Gate A20 Option:

This entry allows you to select how the gate A20 is handled. The gate A20 is a device used to address memory above 1 Mbytes. Initially, the gate A20 was handled via a pin on the keyboard. Today, while keyboards still provide this support, it is more common, and much faster, for the system chipset to provide support for gate A20.

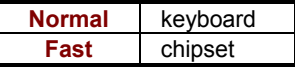

## z **Typematic Rate Setting:**

This determines if the typematic rate is to be used. When disabled, continually holding down a key on your keyboard will generate only one instance. In other words, the BIOS will only report that the key is down. When the typematic rate is enabled, the BIOS will report as before, but it will then wait a moment, and, if the key is still down, it will begin the report that the key has been depressed repeatedly. For example, you would use such a feature to accelerate cursor movements with the arrow keys.

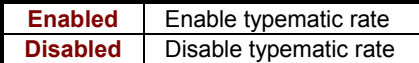

#### z **Typematic Rate (Chars/Sec):**

When the typematic rate is enabled, this selection allows you select the rate at which the keys are accelerated.

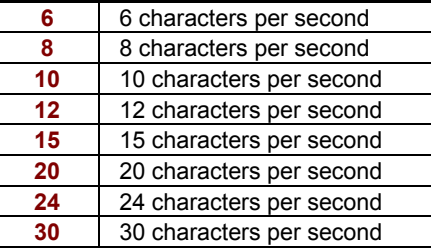

#### z **Typematic Delay (Msec):**

When the typematic rate is enabled, this selection allows you to select the delay between when the key was first depressed and when the acceleration begins.

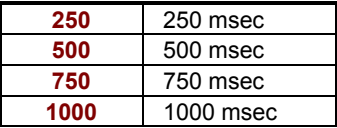

### **Security Option:**

This category allows you to limit access to the system and Setup, or just to Setup.

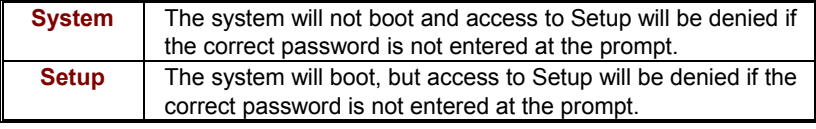

**NOTE:** *To disable security, select PASSWORD SETTING at Main Menu and then you will be asked to enter password. Do not type anything and just press <Enter>, it will disable security. Once the security is disabled, the system will boot and you can enter Setup freely.* 

#### z **OS Select For DRAM > 64MB:**

This item allows you to access the memory that over 64MB in OS/2. The available choices are Non-OS2, OS2.

#### z **Video BIOS Shadow:**

Determines whether video BIOS will be copied to RAM. However, it is optional depending on chipset design. Video Shadow will increase the video speed.

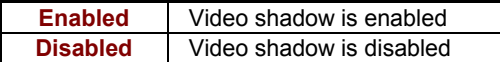

z **C8000 - CBFFF Shadow/DC000 - DFFFF Shadow:** 

These categories determine whether option ROMs will be copied to RAM. An example of such option ROM would be support of on-board SCSI.

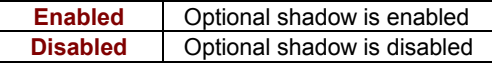

**Small Logo (EPA) Show:** 

This item launches the EPA logo on your display during the boot up process.

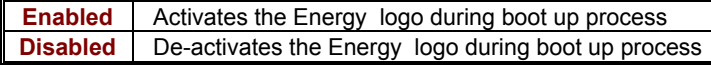

# **4.6 Advanced Chipset Features**

This section allows you to configure the system based on the specific features of the installed chipset. This chipset manages bus speeds and the access to the system memory resources, such as DRAM and the external cache. It also coordinates the communications between the conventional ISA and PCI buses. It must be stated that these items should never be altered. The default settings have been chosen because they provide the best operating conditions for your system. You might consider and make any changes only if you discover that the data has been lost while using your system.

|                                    | Item Help                           |                                     |  |  |
|------------------------------------|-------------------------------------|-------------------------------------|--|--|
| [Enabled]                          | Menu Level                          |                                     |  |  |
| Host CLK                           |                                     |                                     |  |  |
| 3                                  |                                     |                                     |  |  |
| Disabled                           |                                     |                                     |  |  |
| [Disabled]                         |                                     |                                     |  |  |
| [Enabled]                          |                                     |                                     |  |  |
| [Enabled]                          |                                     |                                     |  |  |
| [8M]                               |                                     |                                     |  |  |
| [8M]                               |                                     |                                     |  |  |
| [Enabled]                          |                                     |                                     |  |  |
| [Auto]                             |                                     |                                     |  |  |
| DA                                 |                                     |                                     |  |  |
| [Enabled]                          |                                     |                                     |  |  |
| [Disabled]                         |                                     |                                     |  |  |
| [Enabled]                          |                                     |                                     |  |  |
| [Enabled]                          |                                     |                                     |  |  |
| [Enabled]                          |                                     |                                     |  |  |
| [Disabled]                         |                                     |                                     |  |  |
| [Enabled]                          |                                     |                                     |  |  |
| [Disabled]                         |                                     |                                     |  |  |
| [Disabled]                         |                                     |                                     |  |  |
|                                    |                                     |                                     |  |  |
| 个↓→←: Select Item +/-/PU/PD: Value |                                     | F1: General Help                    |  |  |
| F5: Previous Values                |                                     |                                     |  |  |
|                                    | F10: Save<br>F6: Fail-Safe Defaults | ESC: Quit<br>F7: Optimized Defaults |  |  |

**CMOS Setup Utility**-**Copyright ©1984-2001 Award Software Advanced Chipset Features** 

#### **DRAM Timing By SPD:**

When this item is Enabled, the BIOS automatically sets the DRAM Clock, SDRAM Cycle Length and Bank Interleave settings. If Disabled, user can set DRAM timings of the system manually. DRAM Timing by SPD overrides the manual settings and sets/reads data of DRAM Clock, SDRAM Cycle Length and Bank Interleave from the SPD chip on the memory module.

#### **DRAM Clock:**

This item sets the CPU Host Clock that matches your DRAM modules. The available choices are Host Clock, H-Clk-33M and H-Clk+33M.

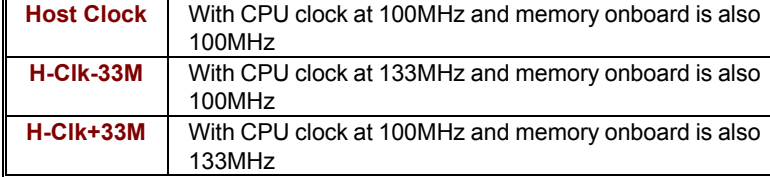

**NOTE:** *It is highly recommended that you set the DRAM Timing By SPD item into Enabled when using any of the following CPU and DRAM combinations.* 

- CPU clock at 66MHz and memory at 66MHz, or 100MHz, or 133MHz.
- Memory at 66MHz and CPU clock at 100MHz or 133MHz

#### **SDRAM Cycle Length:**

This field sets the CAS latency timing. The available choices are 2, 3.

#### **Bank Interleave:**

This item allows you to set how many banks of SDRAM support in your board. The available choices are 2 Bank, 4 Bank, Disabled.

#### **Memory Hole:**

In order to improve performance, certain space in memory can be reserved for ISA cards. This memory must be mapped into the memory space below 16 MB.

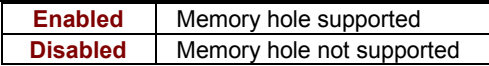

#### System BIOS Cacheable:

Select Enabled allows caching of the system BIOS ROM at F000h-FFFFFh, resulting in better system performance. However, if any program writes to this memory area, a system error may result.

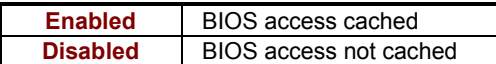

#### z **Video RAM Cacheable:**

Select Enabled allows caching of the video RAM , resulting in better system performance. However, if any program writes to this memory area, a system error may result.

#### z **Frame Buffer Size:**

Specify the size of system memory to allocate for video memory, from 1 MB to 8 MB. The available choices are 1MB, 2MB, 4MB, 8MB.

#### z **AGP Aperture Size:**

Select the size of the Accelerated Graphics Port (AGP) aperture. The aperture is a portion of the PCI memory address range dedicated for graphics memory address space. Host cycles that hit the aperture range are forwarded to the AGP without any translation. See www.agpforum.org for APG information. The available choices are 16 MB, 32 MB, 64 MB, 128 MB, 256MB.

#### z **AGP- 4X Mode:**

This item allows you to enable / disable the AGP-4X Mode. The available choices are Enabled, Disabled.

#### **AGD Driving Control:**

This item allows you to adjust the AGP driving force. Choose Manual to key in an AGP Driving Value from the next selection. This field is recommended to be in Auto to avoid system errors. The available choices are Auto, and Manual.

#### z **AGP Driving Value:**

This item allows you to adjust the AGP driving force. The available choices range from Min=0000 to Max=00FF.

#### **OnChip USB:**

This should be enabled if your system has a USB installed on the system board and you wish to use it. Even when so equipped, if you add a higher performance controller, you will need to disable this feature. The available choices are Enabled, Disabled.

#### **USB Keyboard Support:**

Select Enabled if your system contains a Universal Serial Bus (USB) controller and you have a USB keyboard. The available choices are Enabled, Disabled.

### **• CPU to PCI Writer Buffer:**

When this field is Enabled, writes from the CPU to the PCI bus are buffered, to compensate for the speed differences between the CPU and the PCI bus. When Disabled, the writes are not buffered and the CPU must wait until the write is complete before starting another write cycle. The available choices are Enabled, Disabled.

#### **•** PCI Dynamic Bursting:

When *Enabled,* every write transaction goes to the write buffer. Burstable transactions then burst on the PCI bus and nonburstable transactions don't. The available choices are *Enabled, Disabled*.

#### z **PCI Master 0 WS Write:**

When *Enabled,* writes to the PCI bus are executed with zero wait states. The available choices are *Enabled, Disabled*.

#### **PCI Delay Transaction:**

The chipset has an embedded 32-bit posted write buffer to support delay transactions cycles. Select Enabled to support compliance with PCI specification version 2.1. The available choices are Enabled, Disabled.

#### z **PCI #2 Access #1 Retry:**

This item allows you enable/disable the PCI #2 Access #1 Retry. The available choices are Enabled, Disabled.

#### **• AGP Master 1 WS Write:**

This implements a single delay when writing to the AGP Bus. By default, two-wait states are used by the system, allowing for greater stability. The available choices are Enabled, Disabled.

#### z **AGP Master 1 WS Read:**

This implements a single delay when reading to the AGP Bus. By default, two-wait states are used by the system, allowing for greater stability. The available choices are Enabled, Disabled.

# **4.7 Integrated Peripherals**

The IDE hard drive controllers can support up to two separate hard drives. These drives have a master/slave relationship that is determined by the cabling configuration used to attach them to the controller. Your system supports two IDE controllers--a primary and a secondary--so you can install up to four separate hard disks.

PIO means Programmed Input/Output. Rather than having the BIOS issue a series of commands to affect the transfer to or from the disk drive, PIO allows the BIOS to tell the controller what it wants and then let the controller and the CPU perform the complete task by them. This is much simpler and more efficient (also faster).

|                                                                      |                                            | Item Help         |
|----------------------------------------------------------------------|--------------------------------------------|-------------------|
| OnChip IDE Channel0                                                  | [Enabled]                                  | Menu Level        |
| <b>IDE Prefetch Mode</b>                                             | [Enabled]                                  |                   |
| Primary Master PIO                                                   | [Auto]                                     |                   |
| <b>Primary Slave</b> PIO                                             | [Auto]                                     |                   |
| Primary Master UDMA                                                  | [Auto]                                     |                   |
| Primary Slave UDMA                                                   | [Auto]                                     |                   |
| Init Display First                                                   | [[Onboard]                                 |                   |
| <b>IDE HDD Block Mode</b>                                            | [Enabled]                                  |                   |
| Onboard FDD Controller                                               | [Enabled]                                  |                   |
| <b>IOnboard Serial Port 1</b>                                        | [3F8/IRQ4]                                 |                   |
| Onboard Serial Port 2                                                | [2F8/IRQ3]                                 |                   |
| UART 2 Mode                                                          | [Standard]                                 |                   |
| <b>IR Function Duplex</b>                                            | Half                                       |                   |
| TX, RX inverting enable                                              | No, Yes                                    |                   |
| <b>Onboard Parallel Port</b>                                         | [378/IRQ7]                                 |                   |
| <b>Onboard Parallel Mode</b>                                         | [Normal]                                   |                   |
| <b>I</b> ECP Mode Use DMA                                            | [3]                                        |                   |
| Parallel Port EPP Type                                               | [EPP1.9]                                   |                   |
|                                                                      |                                            |                   |
| ヘ↓→ ←: Select Item                                                   | +/-/PU/PD: Value<br>F10: Save<br>ESC: Quit | F1: General Helpl |
| F5: Previous Values<br>F6: Fail-Safe Defaults F7: Optimized Defaults |                                            |                   |

**CMOS Setup Utility**-**Copyright ©1984-2001 Award Software Integrated Peripherals** 

#### z **OnChip IDE Channel0:**

The chipset contains a PCI IDE interface with support for two IDE channels. Select Enabled to activate the primary IDE interface. Select Disabled to deactivate this interface. The available choices are Enabled, Disabled.

#### z **IDE Prefetch Mode:**

The onboard IDE drive interfaces supports IDE prefetching, for faster drive accesses. If you install a primary and/or secondary add-in IDE interface, set this field to *Disabled* if the interface does not support prefetching. The available choices are Enabled, Disabled.

#### **Primary Master/Slave PIO:**

The four IDE PIO (Programmed Input/Output) fields let you set a PIO mode (0-4) for each of the four IDE devices that the onboard IDE interface supports. Modes 0 through 4 provide successively increased performance. In Auto mode, the system automatically determines the best mode for each device. The available choices are Auto, Mode 0, Mode 1, Mode 2, Mode 3, Mode 4.

#### **Primary Master/Slave UDMA:**

Ultra DMA/33 implementation is possible only if your IDE hard drive supports it and the operating environment includes a DMA driver (Windows 95 OSR2 or a third-party IDE bus master driver). If your hard drive and your system software both support Ultra DMA/33, select Auto to enable BIOS support. The available choices are Auto, Mode 0, Mode 1, Mode 2.

#### **Init Display First:**

This item allows you to decide to active whether PCI Slot or on-chip VGA first The available choices are PCI Slot, Onboard .

#### z **IDE HDD Block Mode:**

This allows your hard disk controller to use the fast block mode to transfer data to and from your hard disk drive (HDD).

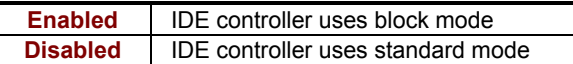

#### **Onboard FDD Controller:**

Select Enabled if your system has a floppy disk controller (FDC) installed on the system board and you wish to use it. If you install and-in FDC or the system has no floppy drive, select Disabled in this field. The available choices are Enabled, Disabled.

#### **Onboard Serial Port 1/2:**

This item allows you to determine access onboard serial port 1/2 controller with which I/O address. The available choices are 3F8/IRQ4, 2F8/IRQ3, 3E8/IRQ4, 2F8/IRQ3, Disabled, Auto.

#### z **UART 2 Mode:**

This item allows you to determine which Infra Red (IR) function of onboard I/O chip. The available choices are Standard, ASKIR, HPSIR.

#### **• IR Function Duplex:**

Select the value required by the IR device connected to the IR port. Full-duplex mode permits simultaneous two-direction transmission. Half-duplex mode permits transmission in one direction only at a time. The available choices are Half, Full.

#### z **TX, RX inverting enable:**

This item allows you to determine the inverting of TX & RX. The available choices are "Yes, No", "No, No", "No, Yes", "Yes, Yes"

#### **Onboard Parallel Port:**

Select a logical LPT port name and matching address for the physical parallel (printer) port. The available choices are 378H/IRQ7, 278H/IRQ5, 3BCH/IRQ7, Disabled.

#### z **Onboard Parallel Mode:**

Select an operating mode for the onboard parallel port. Select Compatible or Extended unless you are certain both your hardware and software support EPP or ECP mode. The available choices are SPP, ECP+EPP1.7, EPP1.7+SPP, EPP1.9+SPP, ECP, ECP+EPP1.9, and Normal.

#### z **ECP Mode Use DMA:**

Select a DMA channel for the port. The available choices are 3, 1.

#### **Parallel Port EPP Mode Type:**

This item allows you to determine the IR transfer mode of onboard I/O chip. The available choices are EPP1.9, EPP1.7.

# **4.8 Power Management Setup**

The Power Management Setup allows user to configure the system for saving energy in a most effective way while operating in a manner consistent with his own style of computer use.

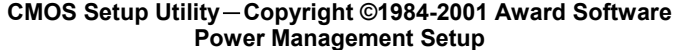

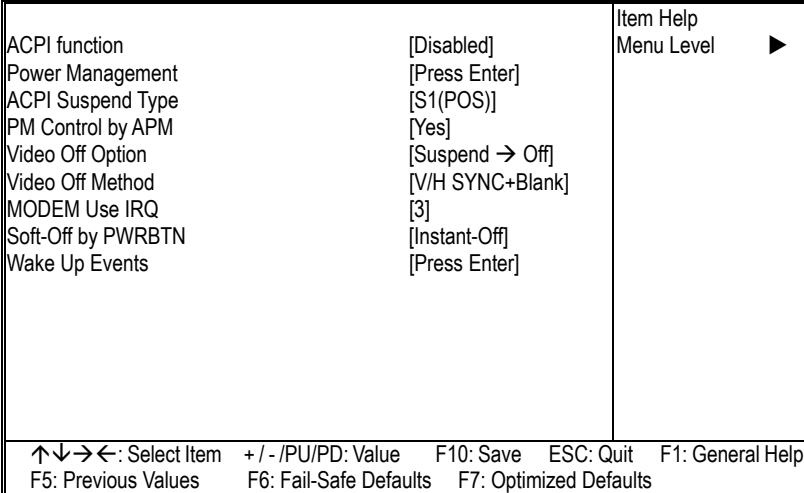

#### z **ACPI function:**

This item allows you to enable/disable the Advanced Configuration and Power Management (ACPI). The available choices are Enabled, Disabled.

- **NOTE:** *When using an ATX power supply on your system, the ACPI function should be set as Enabled. ACPI function should be disabled (default setting) when using an AT power supply.*
- z **Power Management:**

This category allows you to select the type (or degree) of power saving and is directly related to the following modes:

- Doze Mode
- Standby Mode
- Suspend Mode
- **HDD Power Down**

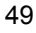

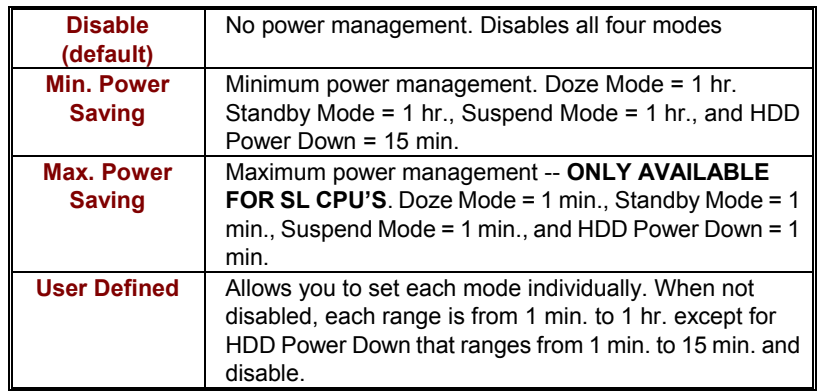

There are four selections for Power Management, three of which have fixed mode settings.

#### **ACPI Suspend Type:**

This item lets you set the ACPI Suspend mode that your system will follow. There are 2 choices available, S1 (POS) and S3 (STR). When the ACPI function is Enabled, both options are user-definable. S1 (POS) is the default setting that sets the system to a power on suspend mode. S3 (STR) is suspend to RAM that stores the data into memory until an active signal triggers the system to wake up. Normally, the S3 (STR) setting takes a longer period for the system to wake up compared to S1 (POS).

### **PM Control by APM:**

When enabled, an Advanced Power Management device will be activated to enhance the Max. Power Saving mode and stop the CPU internal clock. If the Max. Power Saving is not enabled, this will be preset to *No*.

z **Video Off Option:** 

When enabled, this feature allows the VGA adapter to operate in a power saving mode.

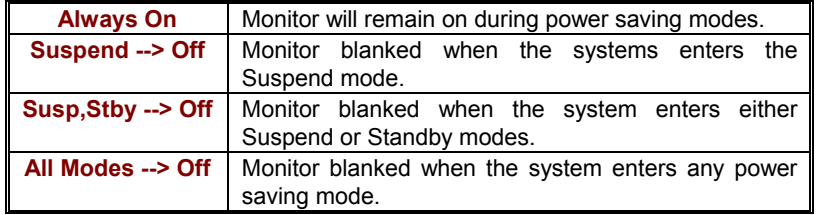

## z **Video Off Method:**

This determines the manner in which the monitor is blanked.

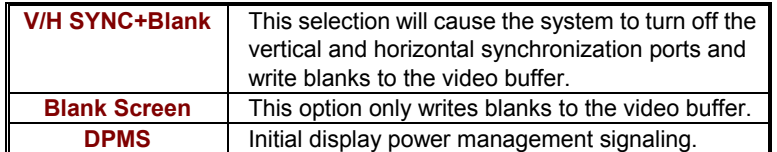

#### z **MODEM Use IRQ:**

This item determines the IRQ in which the MODEM can be used. The available choices are 3, 4, 5, 7, 9, 10, 11, NA.

#### Soft-Off by PWR-BTTN:

When Enabled, turning the system off with the on/off button places the system in a very low-power-usage state, with only enough circuitry receiving power to detect power button activity or Resume by Ring activity. The available choices are Instant-Off, Delay 4 Sec.

#### **Wake Up Events:**

When you press the Enter key on this item. It will list the I/O events whose occurrence prevent the system from entering a power saving mode or awaken the system from such a mode. In effect, the system remains alert for anything that occurs to a device that is configured as On, even when the system is in a power down mode.

#### **VGA:**

When Enabled, this will allow the VGA signal to awaken the system.

# **LPT & COM:**

When set as On, any activity from one of the listed system peripheral devices or IRQs wakes up the system.

#### **HDD & FDD:**

When this is set to On, any activity from the hard drive or the floppy drive can wake the system.

# **PCI Master:**

If this is set as On, the active signal from any device or board connected/assigned to the PCI Master slot awakens the system.

#### **Modem Ring Resume:**

An input signal on the serial Ring Indicator (RI, or an incoming call on the modem, awakens the system from a soft off state.

### **RTC Alarm Resume:**

When Enabled, you can set the date and time at which the RTC (real-time clock) alarm awakens the system from Suspend mode.

#### **Primary INTR::**

When On, user can define the IRQ Activity Monitoring from the devices listed on its IRQ table.

# **IRQ Activity Monitoring::**

When On, activity will neither prevent the system from going into a power management mode nor awaken it.

- $\triangleright$  IRQ3 (COM2)
- $\triangleright$  IRQ4 (COM1)
- $\triangleright$  IRQ5 (LPT 2)
- ¾ IRQ6 (Floppy Disk)
- $\triangleright$  IRQ7 (LPT 1)
- $\triangleright$  IRQ8 (RTC Alarm)
- ▶ IRQ9 (IRQ2 Redir)
- ▶ IRQ10 (Reserved)
- ¾ IRQ11 (Reserved)
- ¾ IRQ12 (PS/2 Mouse)
- ¾ IRQ13 (Coprocessor)
- $\triangleright$  IRQ14 (Hard Disk)
- $\triangleright$  IRQ15 (Reserved)

# **4.9 PnP/PCI Configurations**

This section describes configuring the PCI bus system. PCI, or **P**ersonal **C**omputer **I**nterconnect, is a system that allows I/O devices to operate at speeds nearing the speed the CPU itself uses when communicating with its own special components. This section covers some very technical items and it is strongly recommended that only experienced users should make any changes to the default settings.

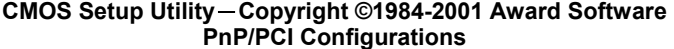

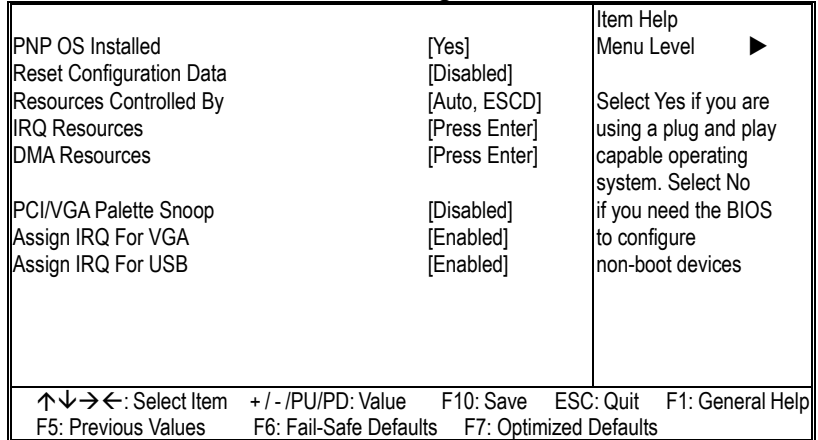

#### z **PNP OS Installed:**

This item allows you to determine install PnP OS or not. The available choices are Yes or Not.

#### **Reset Configuration Data:**

This item allows you to determine reset the configuration data or not. The available choices are *Enabled* and *Disabled*.

#### **Resources Controlled by:**

The Award Plug and Play BIOS has the capacity to automatically configure all of the boot and Plug and Play compatible devices. However, this capability means absolutely nothing unless you are using a Plug and Play operating system such as Windows<sup>®</sup> 95. The available choices are *Auto* and Manual.

#### z **IRQ Resources:**

When resources are controlled manually, assign each system interrupt a type, depending on the type of device using the interrupt.

### z **DMA Resources:**

When resources are controlled manually, assign each system DMA channel a type, depending on the type of device using the DM channel.

#### z **PCI/VGA Palette Snoop:**

It determines whether the MPEG ISA/VESA VGA Cards can work with PCI/VGA or not.

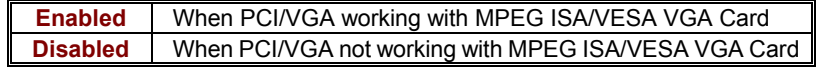

#### **Assign IRQ For VGA/USB:**

This option turns on or off the IRQ assignment for both VGA and USB ports.

# **4.10 PC Health Status**

**CMOS Setup Utility**-**Copyright ©1984-2001 Award Software PC Health Status** 

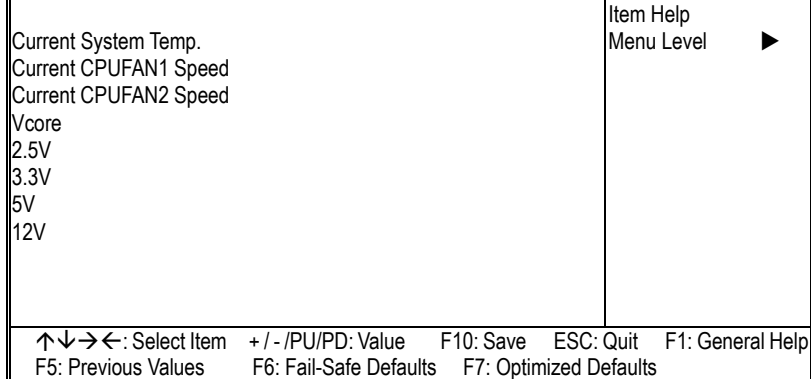

### **Current System Temp:**

This field displays the *current* system temperature, if your computer contains a monitoring system. The available choices are Enabled and Disabled.

#### **•** Current CPUFAN1/2 Speed:

These fields display the *current* speed of up to three CPU fans, if your computer contains a monitoring system.

#### z **Vcore/2.5V/+3.3V/+5V/+12V:**

Once the hardware monitoring IC detects the current voltages of voltage regulators and power supply unit, it shows the values on these for read-only purposes.

# **4.11 Frequency/Voltage Control**

**CMOS Setup Utility**-**Copyright ©1984-2001 Award Software Frequency/Voltage Control** 

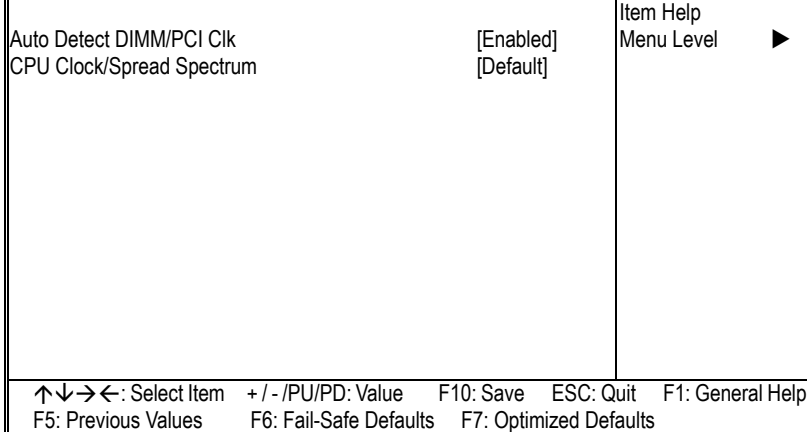

#### **Auto Detect DIMM/PCI Clk:**

This item allows you to enable/disable auto detect DIMM/PCI Clock. The available choices are Enabled, Disabled.

#### **•** Spread Spectrum:

When the system clock generator pulses, the extreme values of the pulse generate excess EMI. Enabling this option changes the extreme values from spikes to flat curves, thus reducing EMI. The available choices are Enabled, Disabled.

# **4.12 Load Fail-Safe Defaults**

When you press <Enter> on this item you will get a confirmation dialog box with a message shown below. This option allows you to load/restore the BIOS default values permanently stored in the BIOS ROM. Pressing 'Y' loads the BIOS default values for the most stable, minimal-performance system operations.

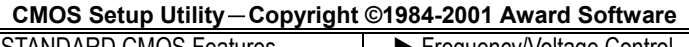

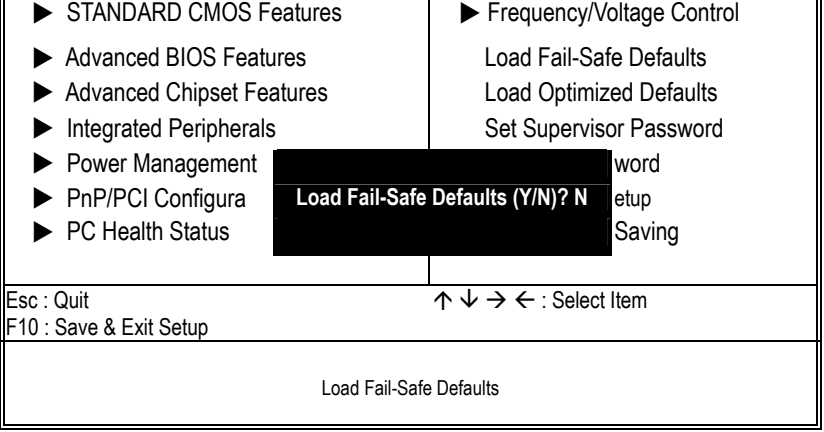

# **4.13 Load Optimized Defaults**

When you press <Enter> on this item you get a confirmation dialog box with a message similar to the figure below. This option allows you to load/restore the default values to your system configuration, optimizing and enabling all high performance features. Pressing 'Y' loads the default values that are factory settings for optimal performance system operations.

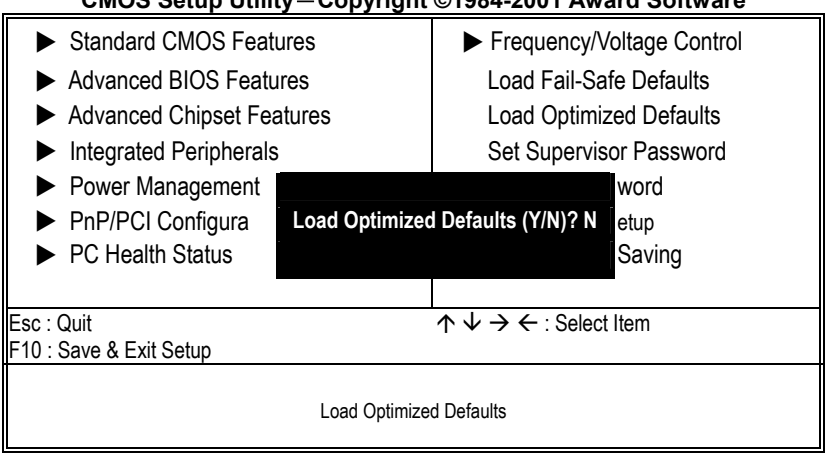

### **CMOS Setup Utility**-**Copyright ©1984-2001 Award Software**

# **4.14 Set Supervisor/User Password**

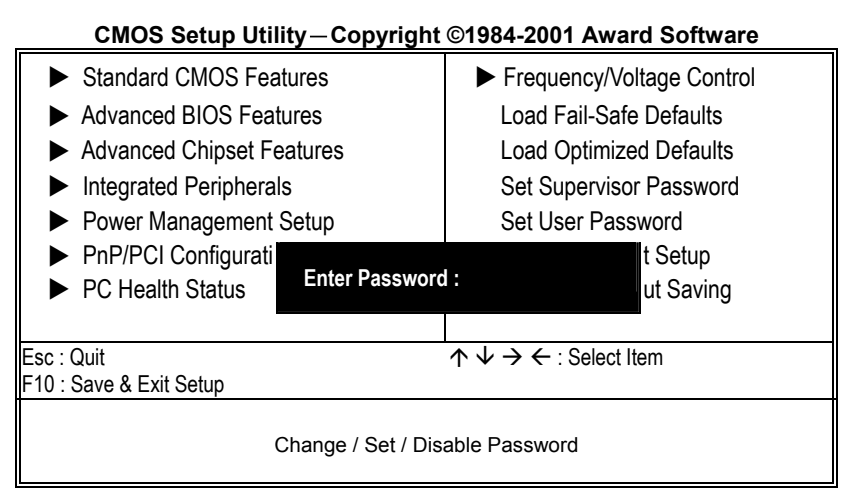

You can set either supervisor or user password, or both of then. The differences between are:

- supervisor password: can enter and change the options of the setup menus.
- **user password:** just can only enter but do not have the right to change the options of the setup menus.

When you select this function, the following message will appear at the center of the screen to assist you in creating a password.

#### **ENTER PASSWORD:**

Type the password, up to eight characters in length, and press <Enter>. The password typed now will clear any previously entered password from CMOS memory. You will be asked to confirm the password. Type the password again and press <Enter>. You may also press <Esc> to abort the selection and not enter a password.

To disable a password, just press <Enter> when you are prompted to enter the password. A message will confirm the password will be disabled. Once the password is disabled, the system will boot and you can enter Setup freely.

#### **PASSWORD DISABLED.**

When a password has been enabled, you will be prompted to enter it every time you try to enter Setup. This prevents an unauthorized person from changing any part of your system configuration.

Additionally, when a password is enabled, you can also require the BIOS to request a password every time your system is rebooted. This would prevent unauthorized use of your computer.

You determine when the password is required within the BIOS Features Setup Menu and its Security option (see Section 3). If the Security option is set to "System", the password will be required both at boot and at entry to Setup. If set to "Setup", prompting only occurs when trying to enter Setup.

# **4.15 Save & Exit Setup**

Pressing <Enter> on this item asks for confirmation:

Pressing "Y" stores the selections made in the menus in CMOS – a special section of memory that stays on after you turn your system off. The next time you boot your computer, the BIOS configures your system according to the Setup selections stored in CMOS. After saving the values the system is restarted again.

#### **CMOS Setup Utility**-**Copyright ©1984-2001 Award Software**

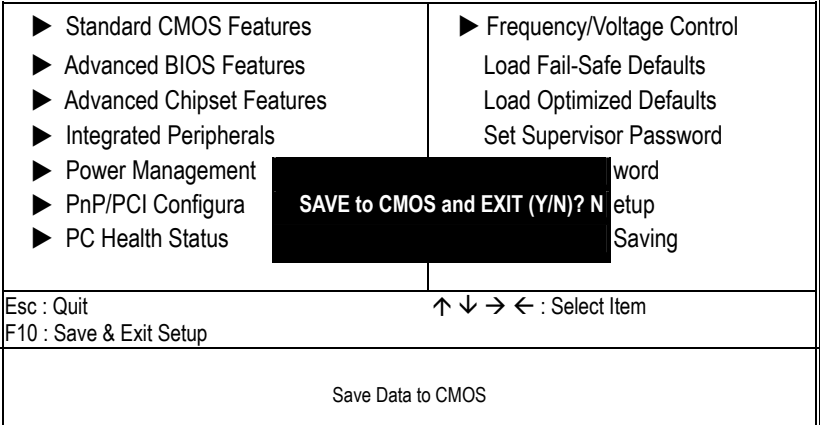

# **4.16 Exit Without Saving**

Pressing <Enter> on this item asks for confirmation:

# **Quit without saving (Y/N)? Y**

This allows you to exit Setup without storing in CMOS any change. The previous selections remain in effect. This exits the Setup utility and restarts your computer.

# **CMOS Setup Utility**-**Copyright ©1984-2001 Award Software**

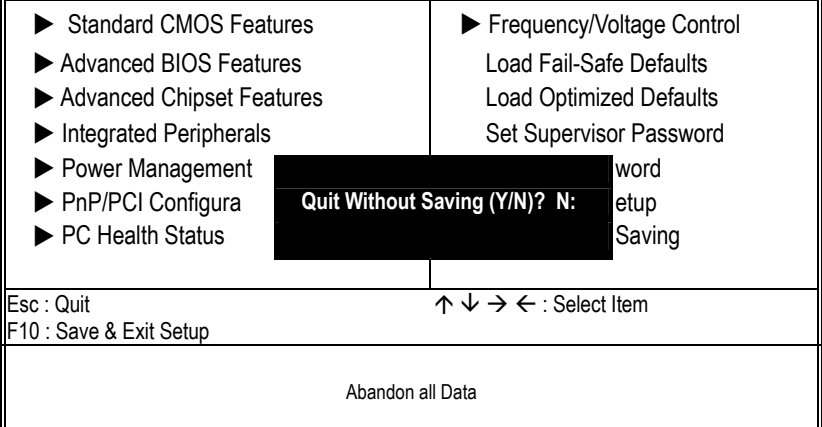

**This page intentionally left blank.** 

# *Chapter 5*

# **Software Utilities**

This chapter contains the detailed information of IDE, VGA, Audio and LAN driver installation procedures.

# **5.1 IDE, VGA and Audio Driver Installation**

The utility disk that came with the delivery package contains an auto-run program that invokes the installation programs for the IDE, VGA and Audio drivers. The following describes the installation procedures of each driver.

### **5.1.1 VIA VT82C686B AGP Bus Driver Installation**

- **GXM\_FOR\_WIN9X\_ONLY** IDE LAN MINE\_PCL\_CARD PANEL PC **SCSI** SOUND&AC97 VGA **VIA 4 IN 1** VIA AP **USB 2.0 Browse CD**  $\sqrt{\phantom{a}}$
- 1. Insert Utility CD Disk to your CD ROM. The main menu will pop up as shown below.

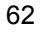

- 2. Press "VIA 4 IN 1" and to go Setup.
- 3. Once the Welcome screen appears on the screen, make sure to close any applications running and then click on the Next button.

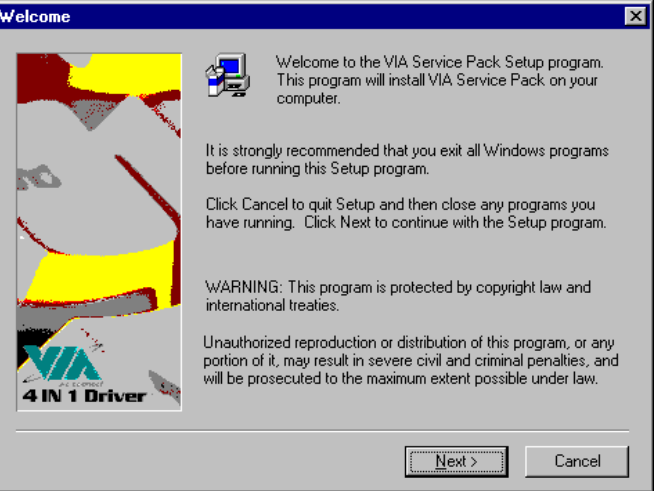

4. When the Readme window pops on the screen, you may read the whole document including the license agreement or just press Yes to skip through and continue installation.

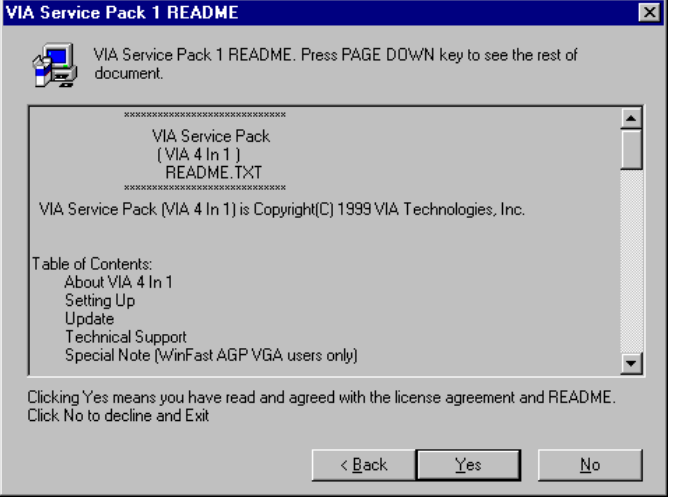

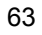

5. The 4 in 1 Setup dialog is now displayed. Select on Normally Install and then click on Next.

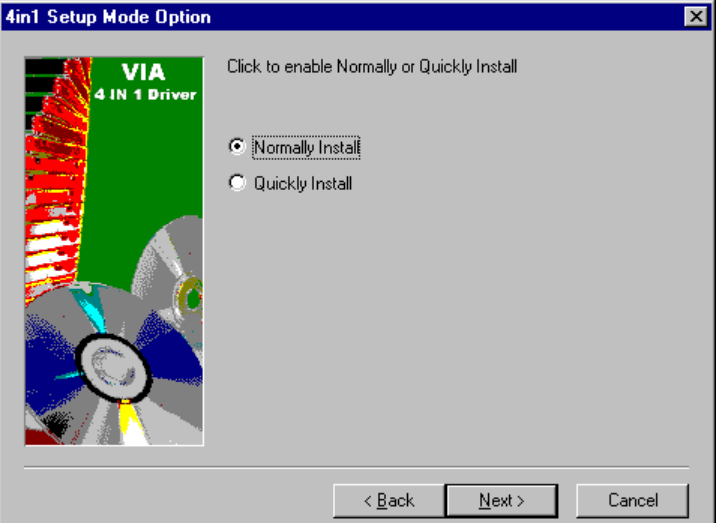

6. The next window lists all components detected in your system and asks you to select the ones requiring drivers. Tick on all items then proceed by clicking on the Next button below the screen.

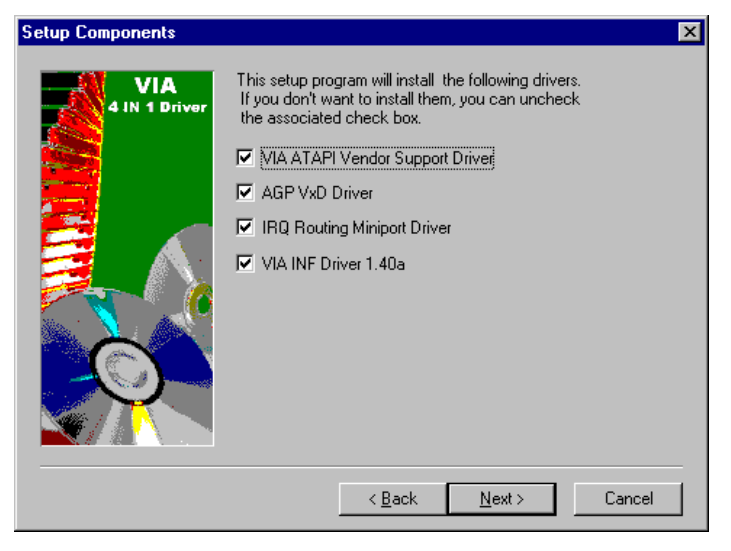

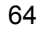

7. The program starts to install the ATAPI driver when you click the Next button on the screen below.

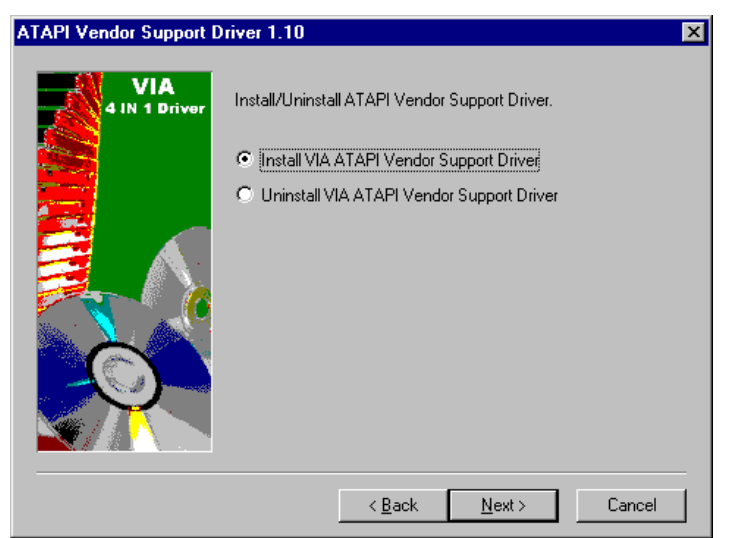

8. When the ATAPI driver is completely installed. The utility then displays your DMA mode status and allows you to enable it. Tick on the box and press on the Next button to continue.

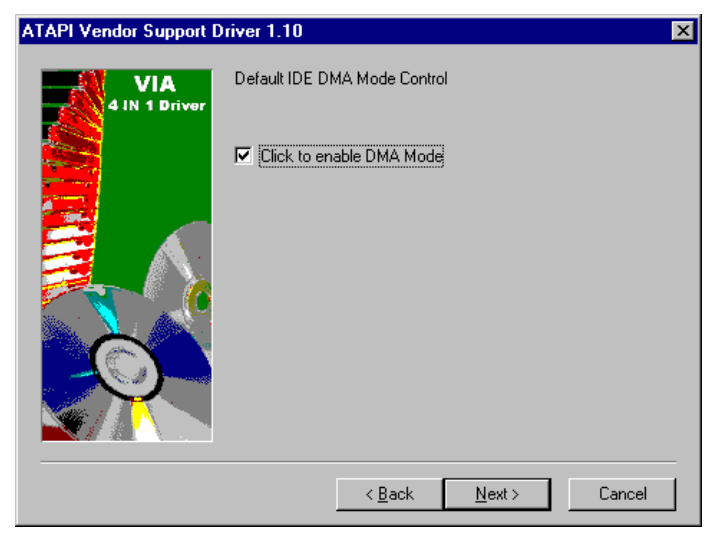

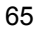

9. The following screen then gives you the choice of installing the AGP driver in standard o turbo mode. Select on the Standard Mode and then click on Next to proceed.

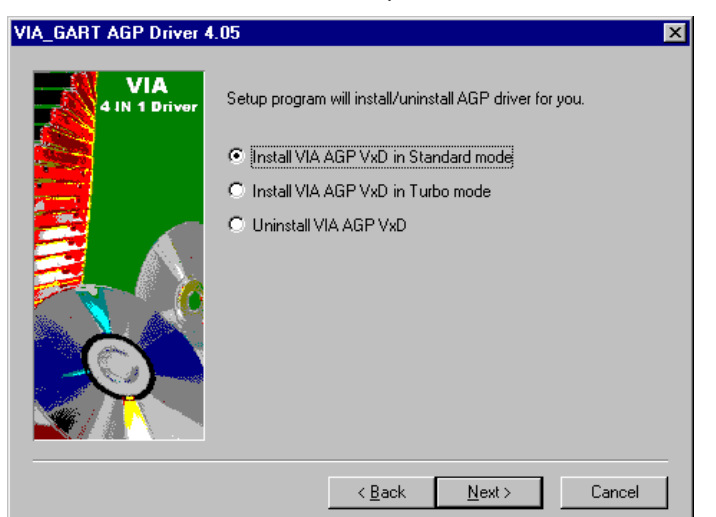

10. Installation of the AGP driver is now complete. Once the screen below appears, select on restarting your computer to activate all drivers/settings completed.

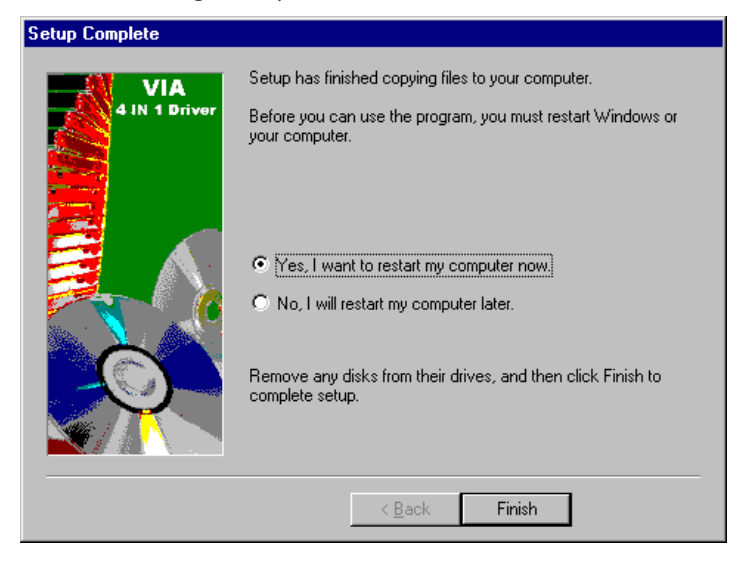

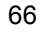
#### **5.1.2 VIA IDE Tool Installation**

1. With the Utility CD Disk still in your CD ROM drive, open the File Manager and then select the CD-ROM drive. As soon as the system reads the disk, the following screen will appear on your display. Click on VIA\_IDE from the main menu to start installing the VIA ID Tool.

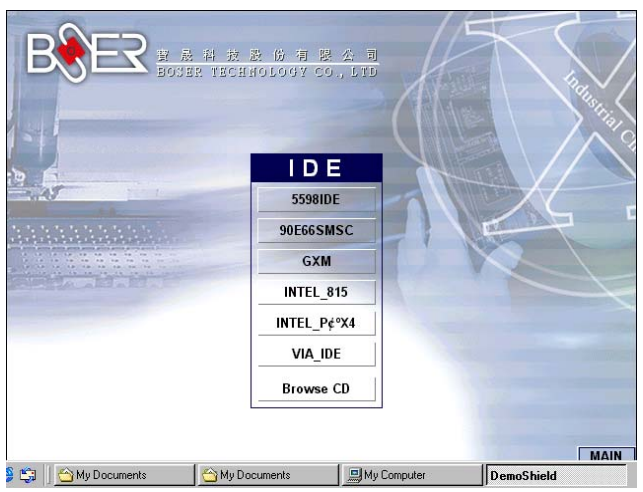

2. Once the Welcome screen appears on the screen, make sure to close applications that are running and then click the Next button.

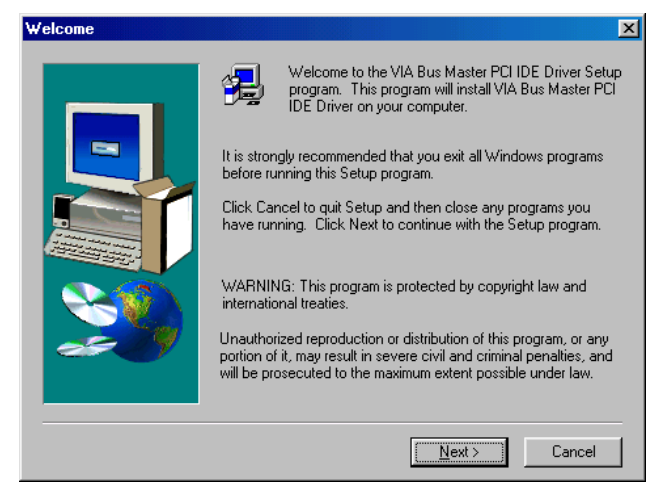

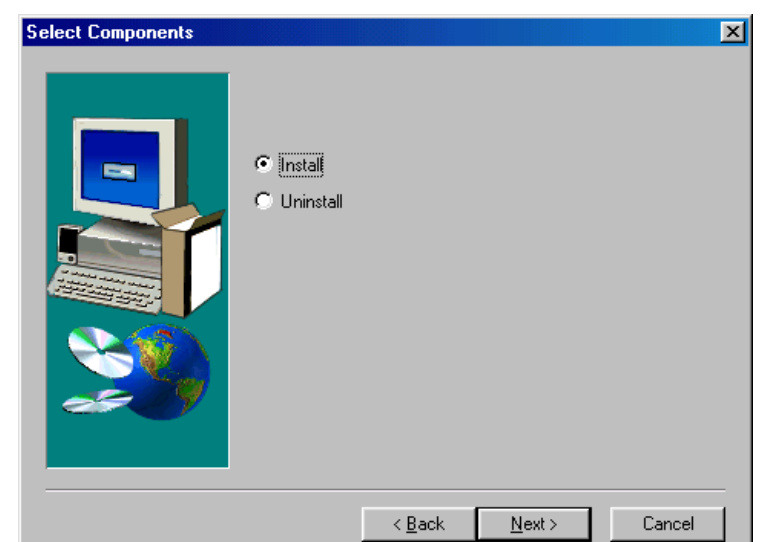

3. The Select Components dialog box is now displayed. Select on Install and then click on Next.

4. Choose the folder to where the program will install the driver. Select the default folder (C:\Program Files\IDETOOL) and then click on Next to proceed.

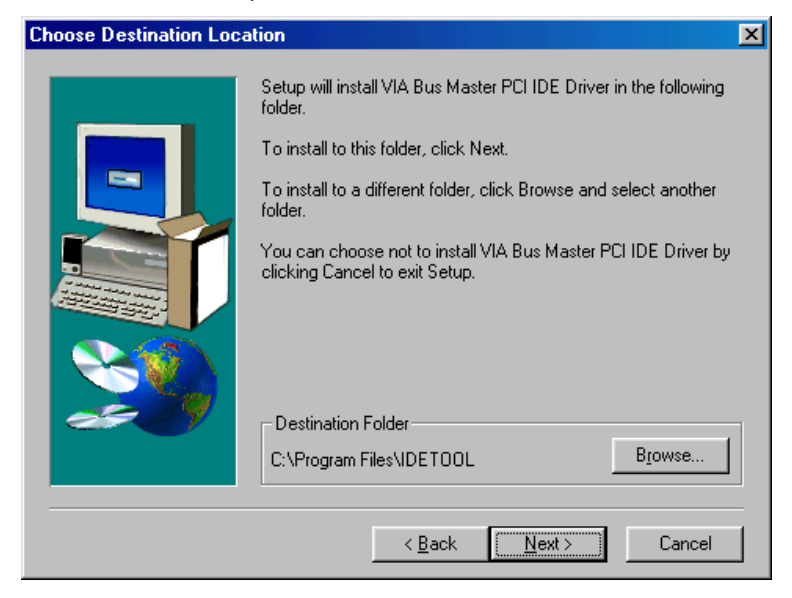

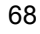

5. The program will now create an icon for the IDETOOL. Simply press Next to continue with the installation.

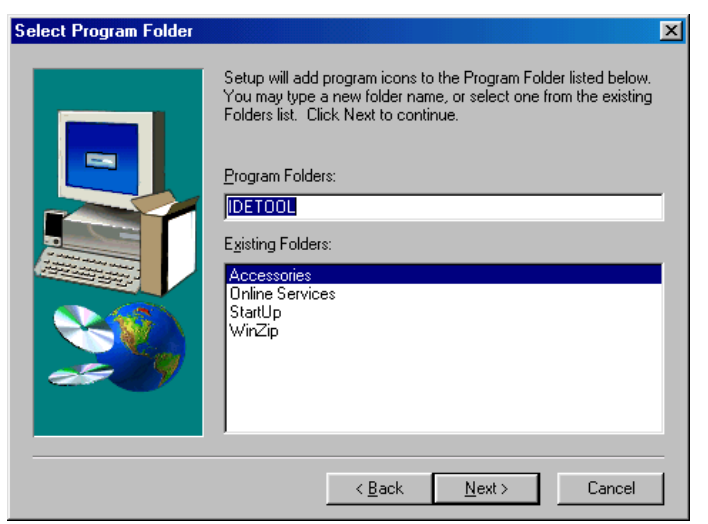

6. The program now installs and transfers the files to your system. After it finishes, you will be prompted to restart your system. We recommend you to reboot your computer to allow the new settings to take effect. Click on the Finish button to reboot.

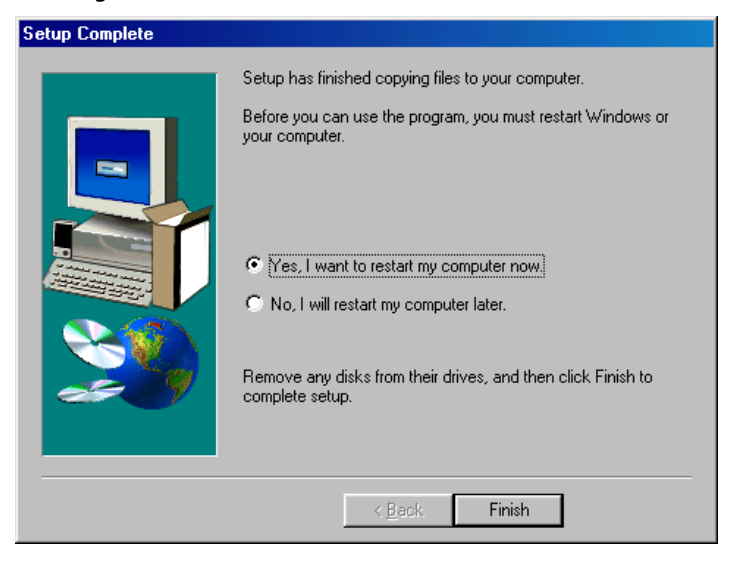

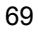

7. Once the system enters the main Windows screen, it will display a new icon along the right hand task bar. This icon represents the IDE Tool quick launch program.

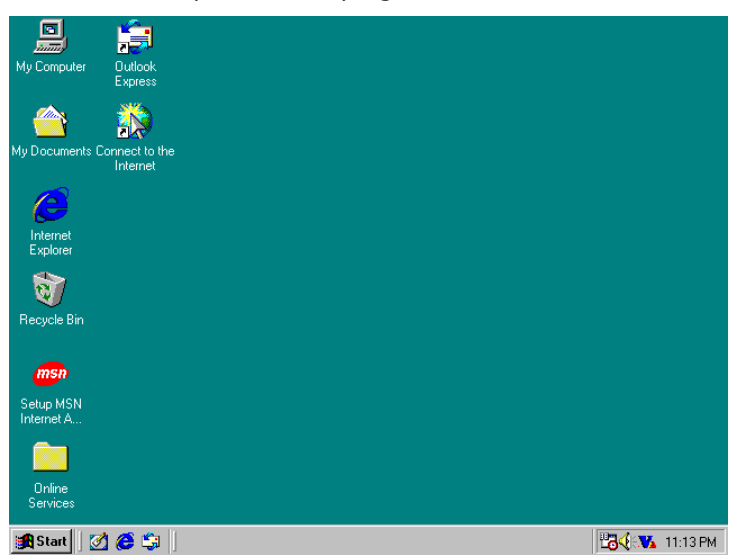

8. Double-clicking on this new task bar icon will launch the IDE Tool's Drive Feature dialog box, as shown below.

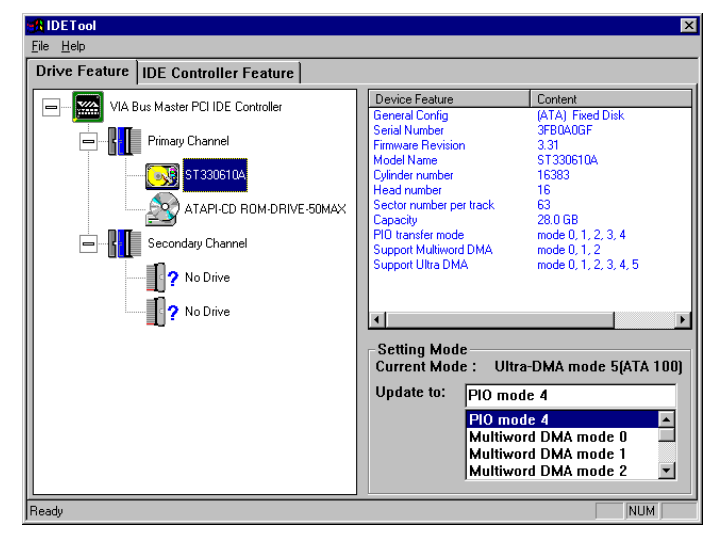

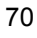

9. The Drive Feature dialog box has 2 columns of information. The left column lets you to view the hardware installed on your system. When you select any hardware, the right column displays the device's information and specifications. You may also update the settings of your devices from the right column.

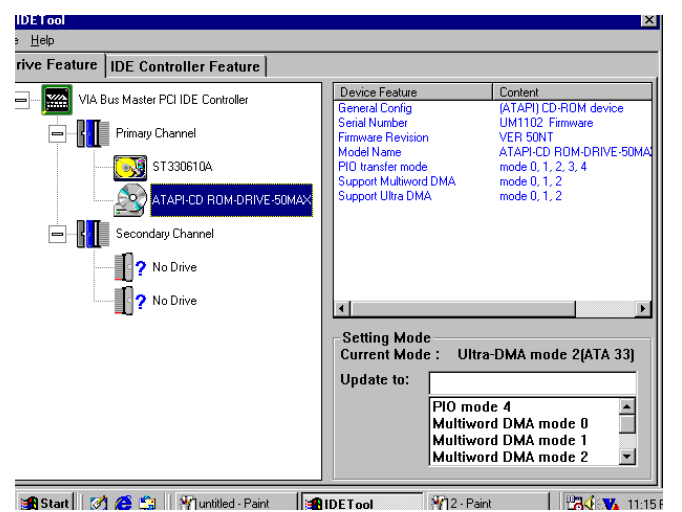

10. Once you select the IDE Controller Feature from the IDE Tool dialog box, a list of read-only information related to the system's IDE controller is shown.

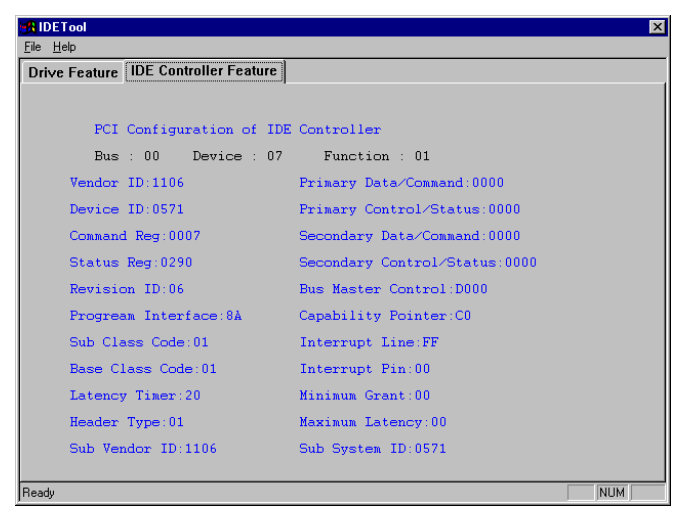

### **5.1.3 VGA Driver Installation**

1. With the Utility CD Disk still in your CD ROM drive, open the File Manager and then select the CD-ROM drive. As soon as the system reads the disk, the VGA Menu screen below will appear on your display. Click on VIA\_8605 from the main menu.

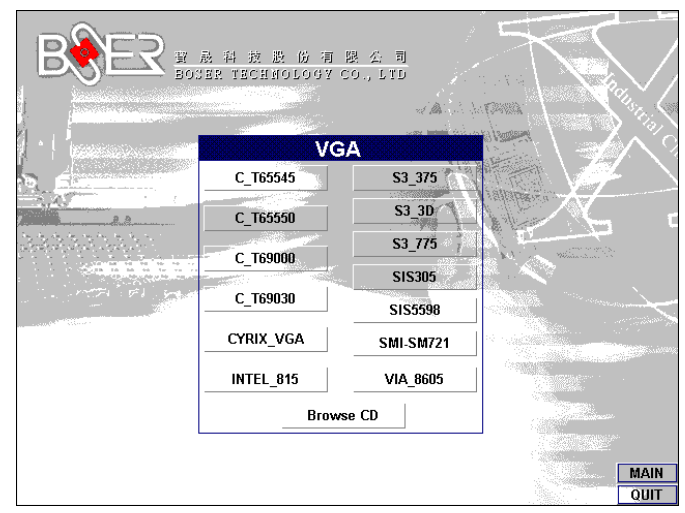

2. Select the operating system of your computer to proceed with the installation process.

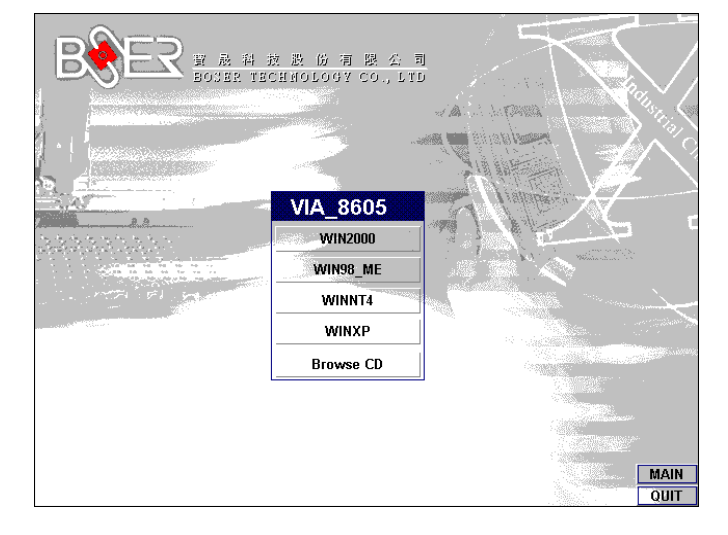

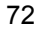

3. Once the Welcome screen appears on the screen, make sure to close applications that are running and then click the Next button.

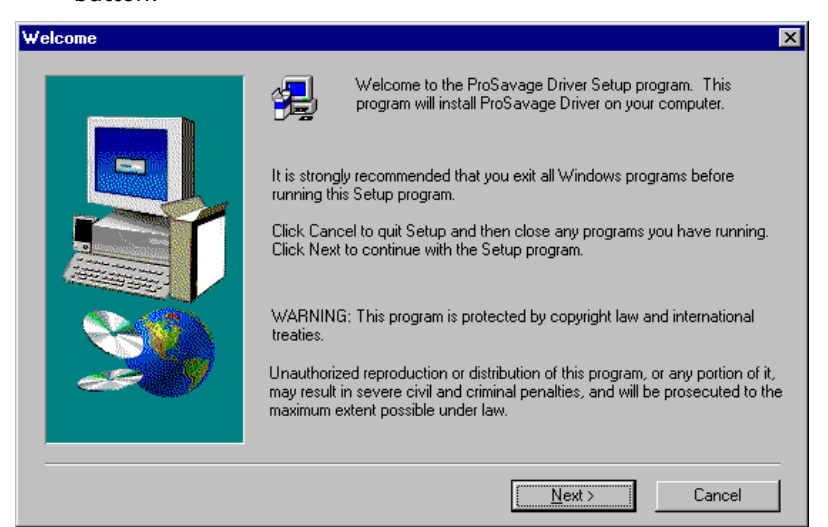

4. When the display below appears on your screen, Setup is already ready to install and copy the related files onto your hard drive. Click on the Next button to proceed.

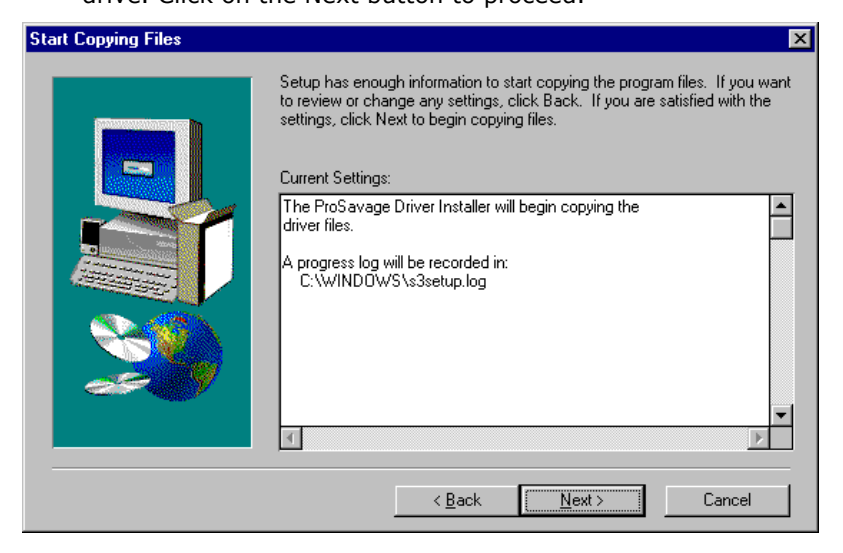

5. After the installation finishes, you will be prompted to restart your system. We recommend you to reboot your computer to allow the new settings to take effect. Click on the Finish button to reboot.

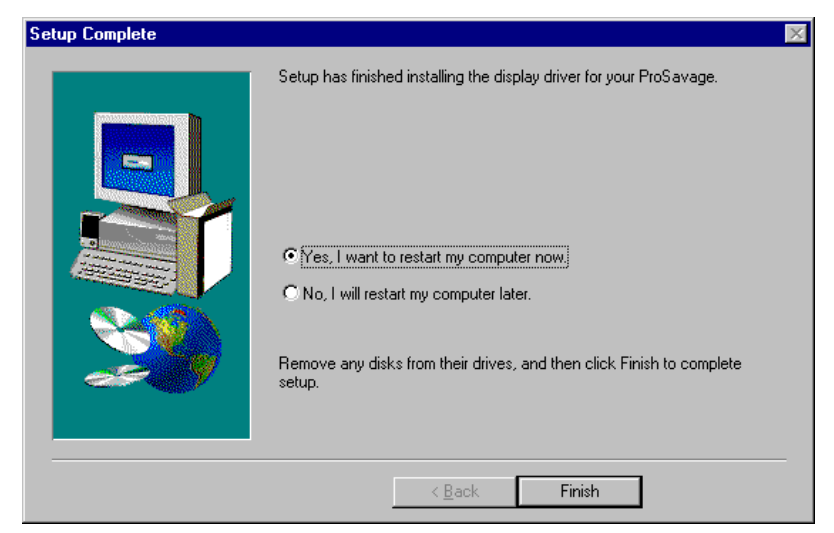

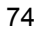

#### **5.1.4 Audio Driver Installation**

1. With the Utility CD Disk still in your CD ROM drive, open the File Manager and then select the CD-ROM drive. As soon as the system reads the disk, the VGA Menu screen below will appear on your display. Click on VIA\_AC97 from the main menu.

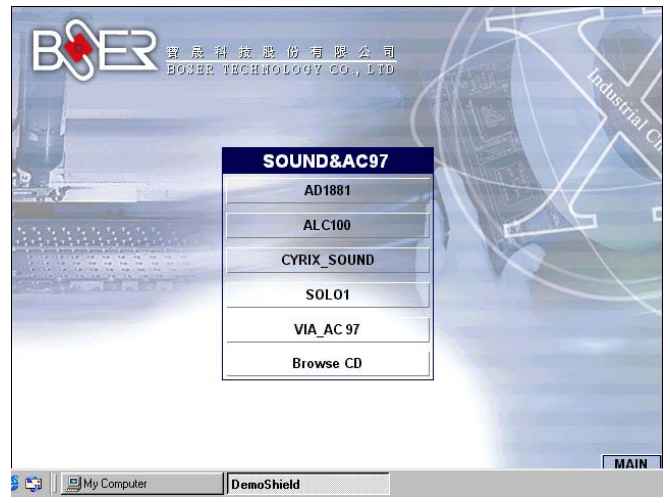

2. Once the Welcome screen appears on the screen, make sure to close applications that are running and then click the Next button.

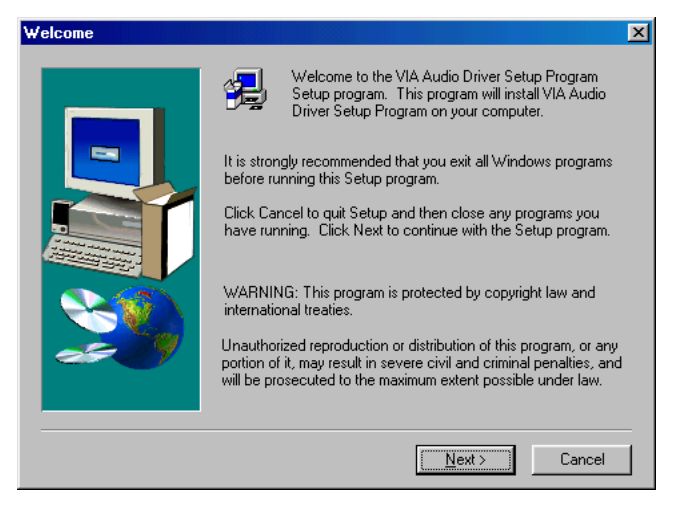

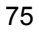

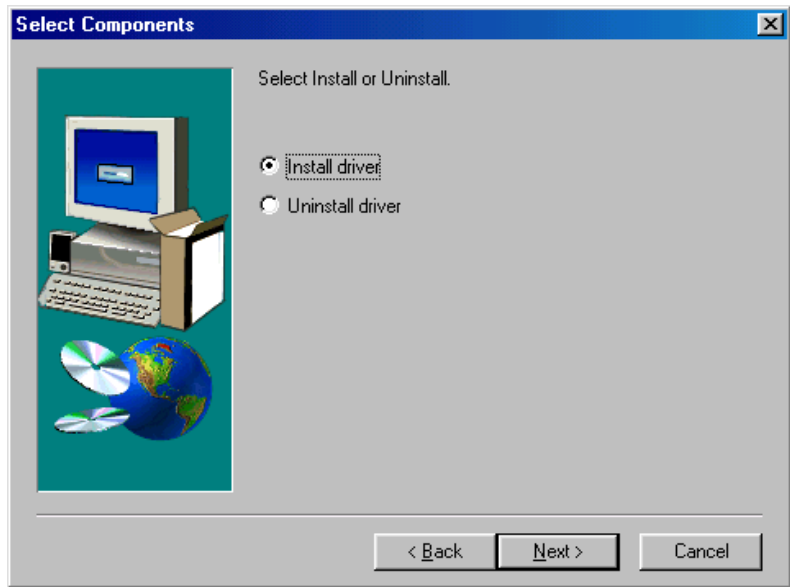

3. The Select Components dialog box is now displayed. Select on Install driver and then click on Next.

4. The program will now require the Windows installation disk for proper hardware installation. Insert the CD and then click on Next.

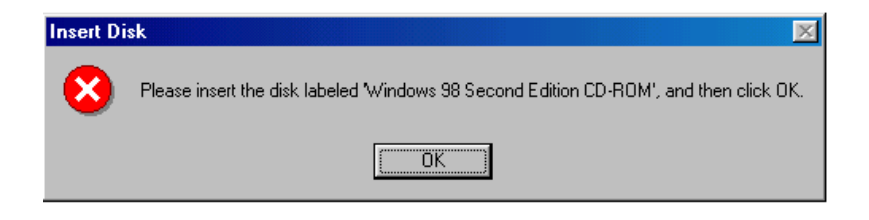

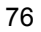

5. When the display below appears on your screen, Setup is already installing and copying the related files onto your hard drive. Click on the Next button to proceed.

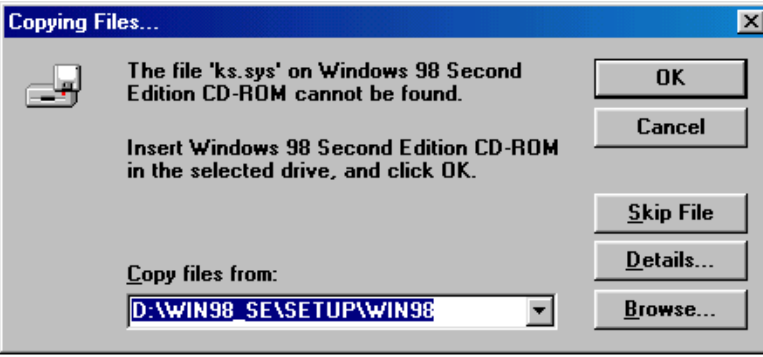

6. After the audio driver installation finishes, select the Finish button to complete the installation process.

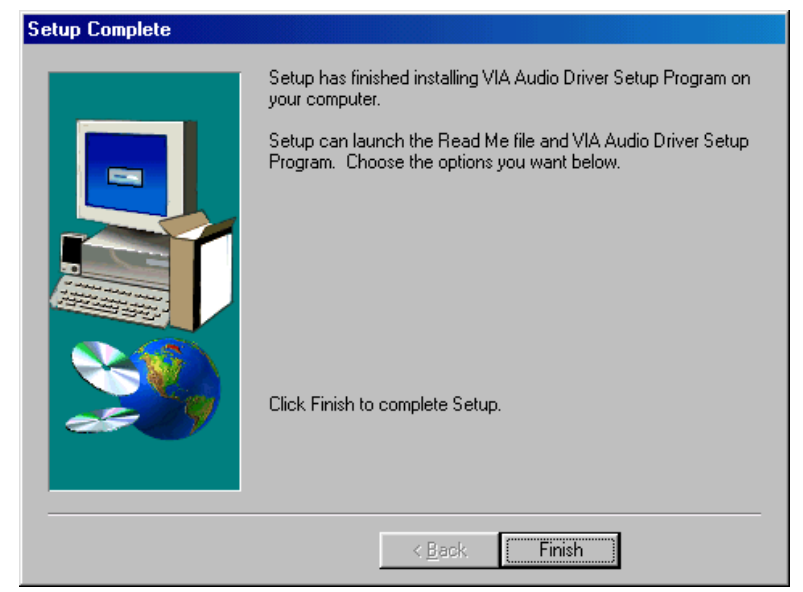

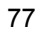

## **5.2 LAN Driver Installation for WIN95 & WIN98**

1. With the Utility CD Disk still in your CD ROM drive, right click on My Computer icon from the Windows menu. Select on System Properties and then proceed to the Device Manager from the main menu.

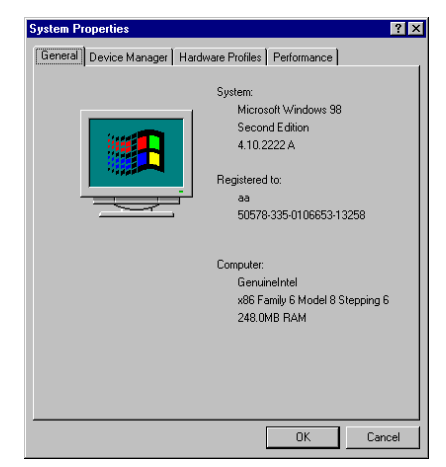

2. Select on Other Devices from the list of devices then double-click on PCI Ethernet Controller.

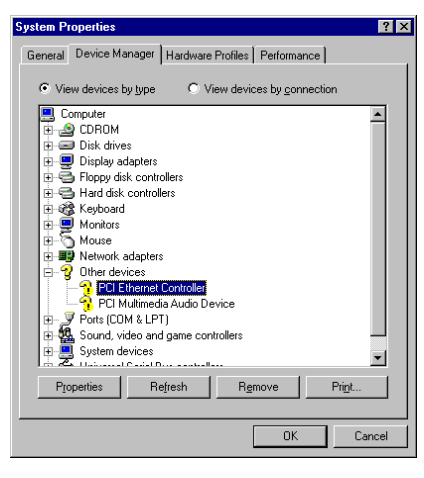

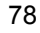

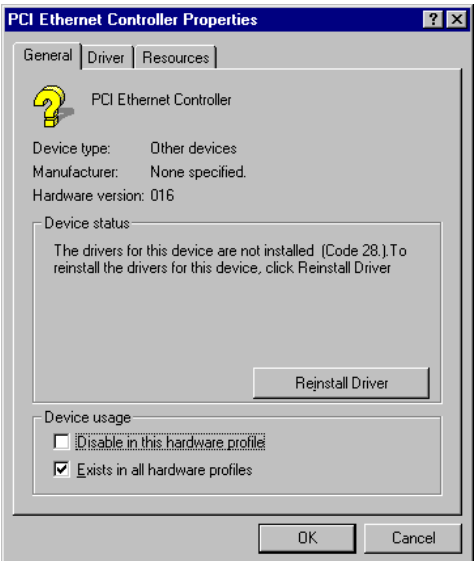

3. The PCI Ethernet Controller Properties screen then appears, allowing you to re-install the driver. Select Driver from the main menu to proceed.

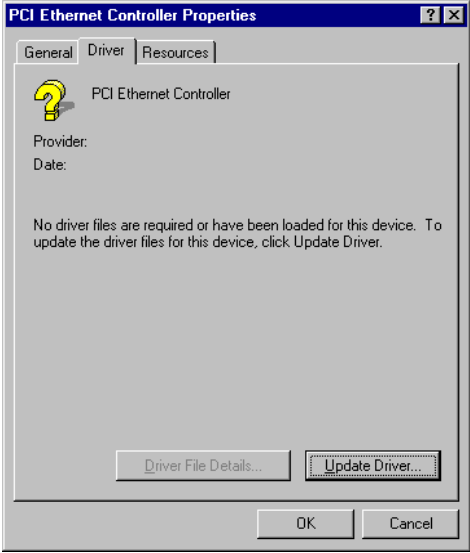

- 4. The window then displays the current status of your LAN driver. Press on Update Driver button to continue.
- 5. The program will then launch the Update Device Driver Wizard window that will install your device driver. Click on the Next button to proceed to the next step.

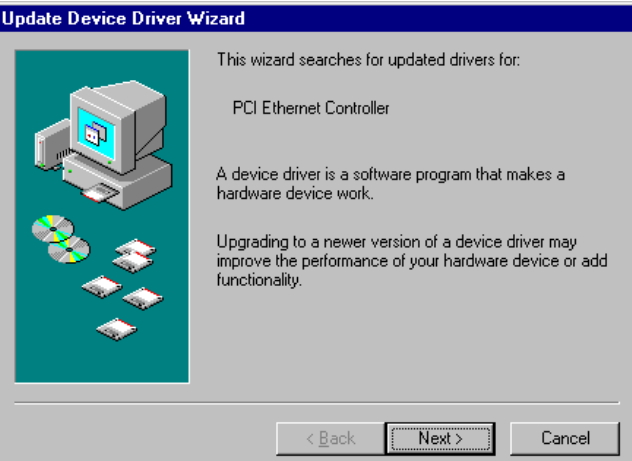

6. When the succeeding window asks you what you wish Windows to do, tick on the "Search for a better driver…." Click on the Next button to proceed.

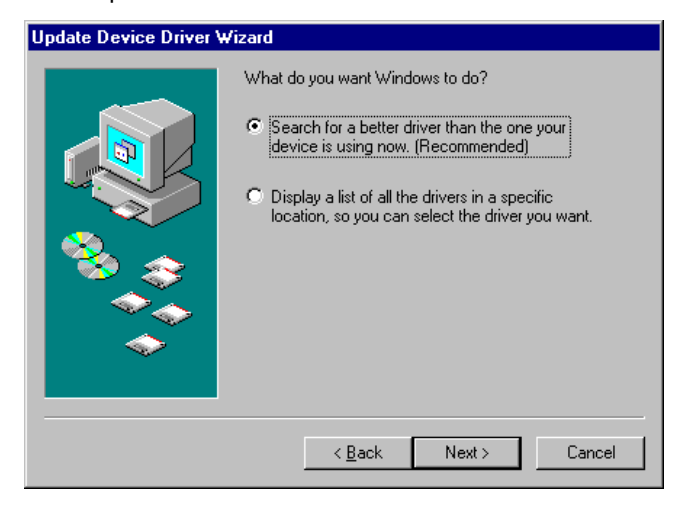

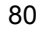

7. The Update Device Driver Wizard will then ask you to specify, by ticking, the path of the new driver. Tick on the open boxes where you require the program to search for the device driver then click on the Browse button to manually specify the path.

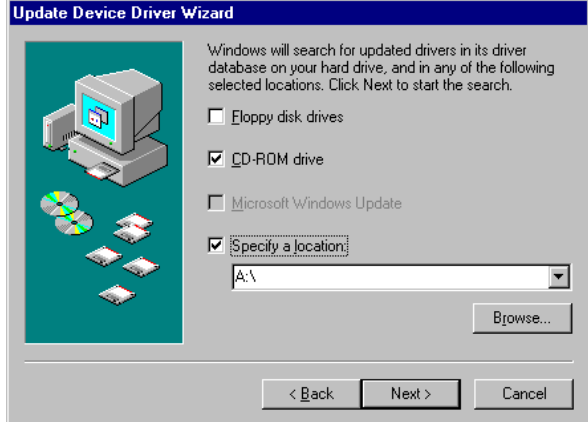

8. Press on the OK button as soon as you have located the path of your driver.

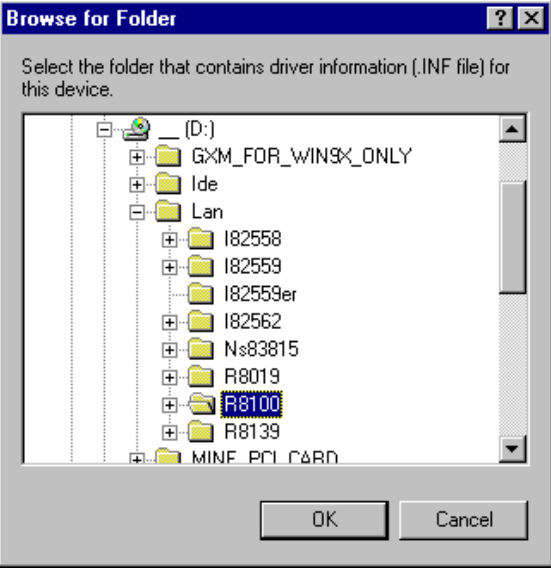

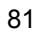

9. Once the program returns to the Add New Hardware Wizard screen, your specified location will appear. Press on the Next button to continue.

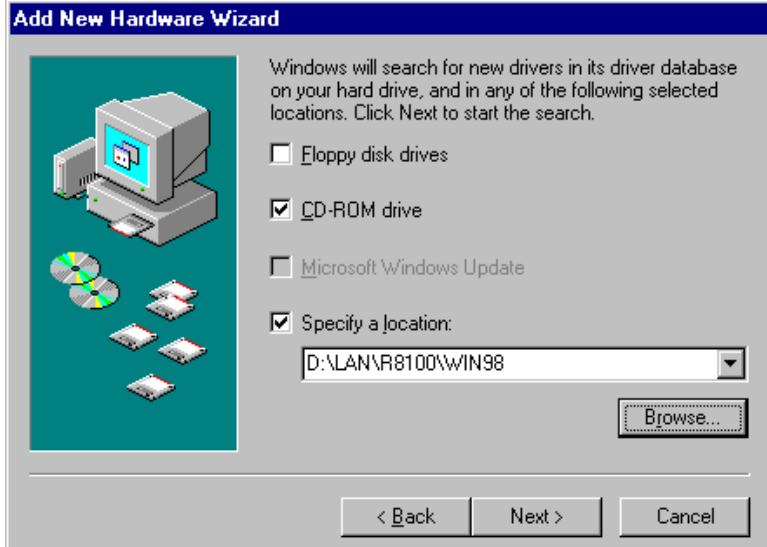

- 10. Once the program detects the device driver (\*.inf) file from your specified location, it will automatically copy the files into your hard drive.
- 11. When copying of driver files finishes, the program will then ask you to insert your Windows.

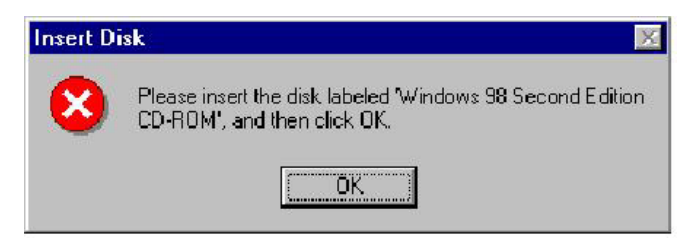

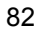

12. The program then copies the necessary files from your Windows installation disk to complete the driver setup process. Once the driver is completely installed, the following message appears on your display. Click on the Finish button to proceed.

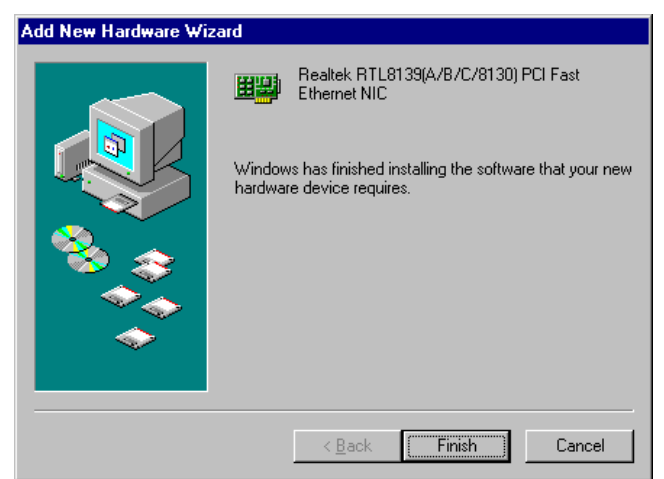

13. Restart your computer to make the new system settings take effect. Click on the Yes button when the screen below appears and your LAN Driver for Win95 and Win98 are now completely installed.

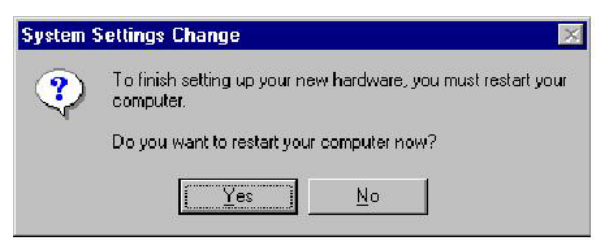

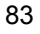

# **5.3 LAN Driver Installation for WIN NT4.0**

1. With the Utility CD Disk still in your CD ROM drive, right click on Network Neighborhood icon from the Windows menu. Select on Properties.

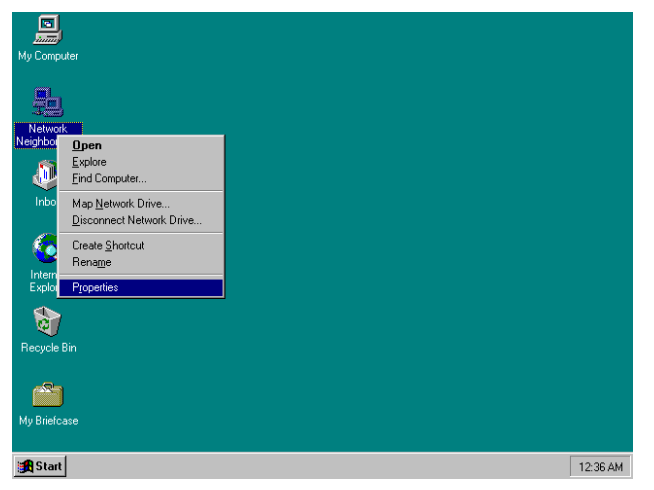

2. The system automatically detects the absence of Windows NT Networking. Click on the Yes button to start installation.

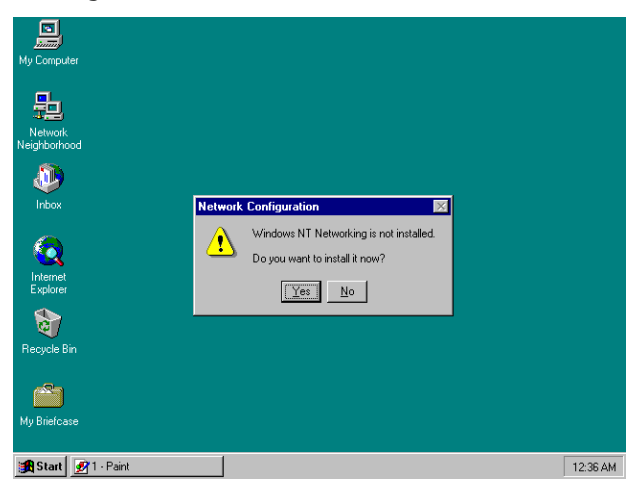

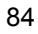

3. Tick on the "Wired to Network" once the following screen appears. Click on the Next to proceed.

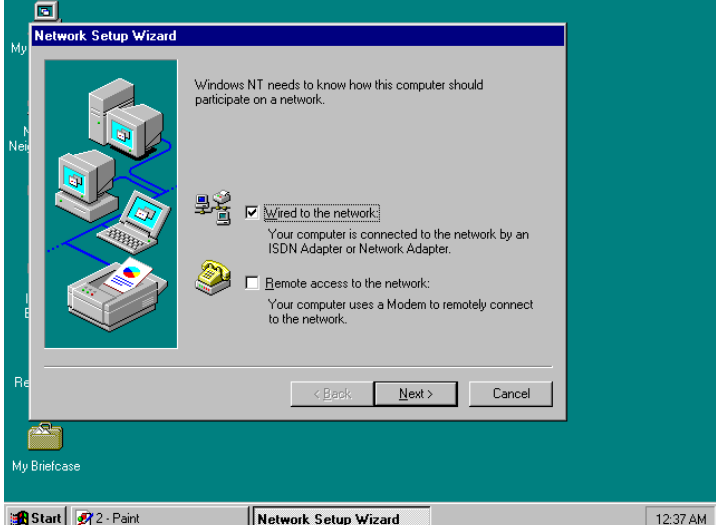

4. Click on the Start Search button for the program to locate the Network Adapter.

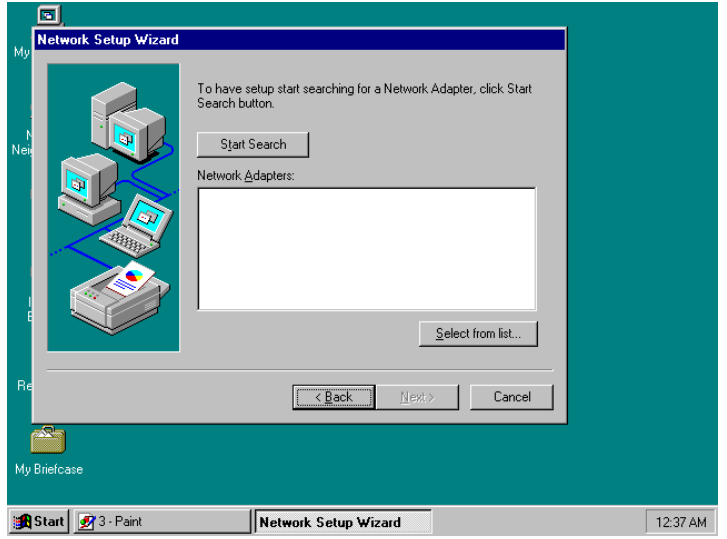

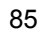

5. Once setup finishes the search, it will list a number of adapters for you to choose from. Press on the Have Disk button to assign the driver path location.

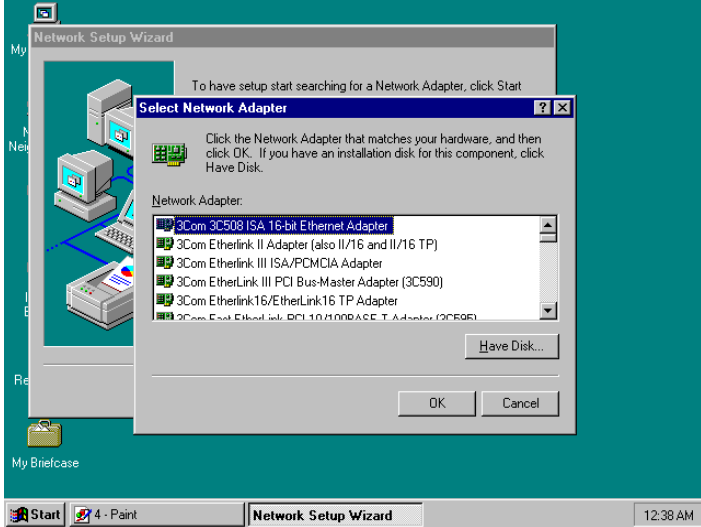

6. Setup now asks you for the location of the driver. When you have entered the new driver path, press on the OK button to continue.

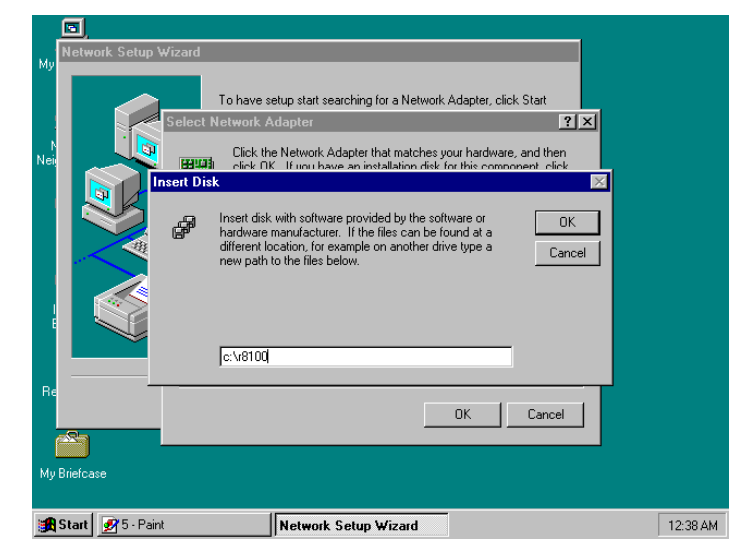

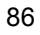

7. When Setup finds the information it needs about the new driver, it will display the device it found on the following screen. Press on the OK button to accept and proceed.

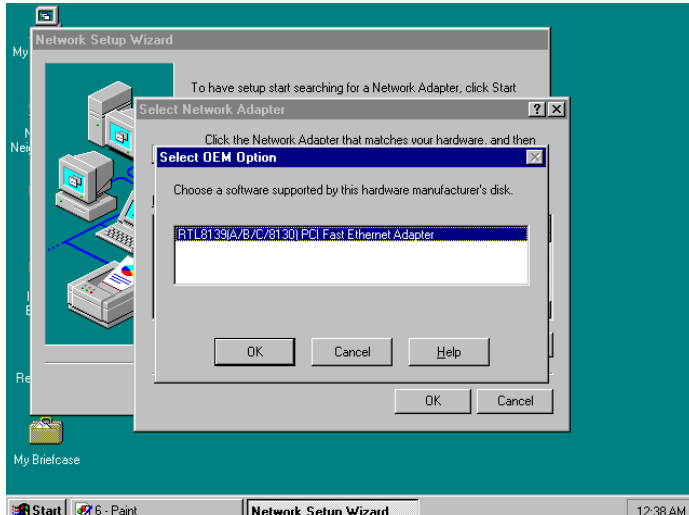

8. Setup then returns to Network Setup Wizard screen and displays your new Network Adapter. Click on Next to continue.

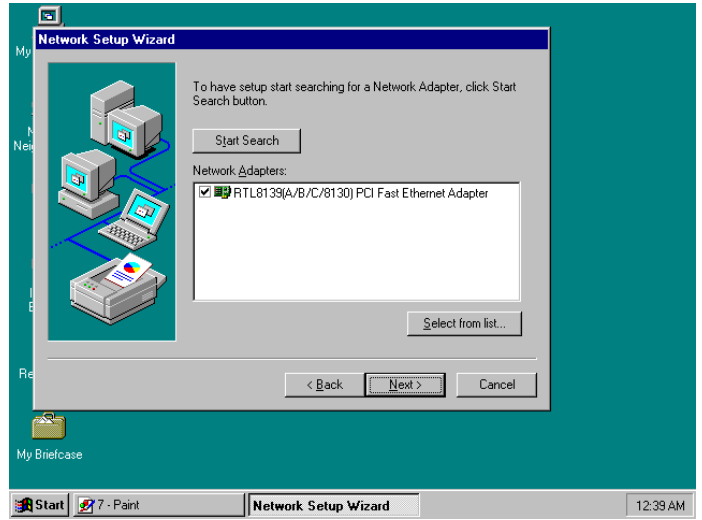

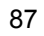

9. The Network Setup Wizard then allows you to set the Network Protocols on your network. Select the appropriate protocol and then click on Next to continue.

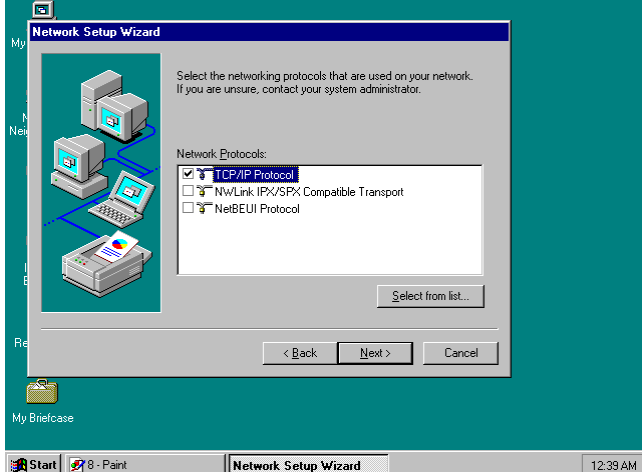

10. Before Setup starts installing the components found and the settings you made, it will give you the option to proceed or go back for changes from the following screen. Click on the Next button once you are sure of your devices.

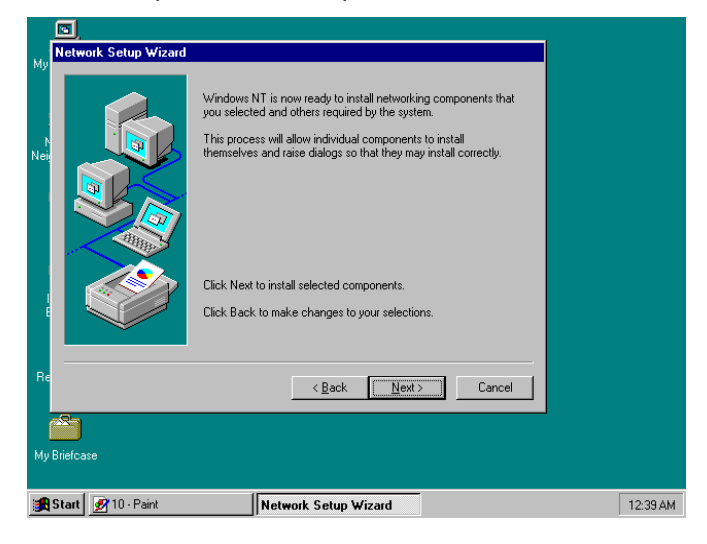

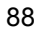

11. Windows NT Setup will then need to copy files necessary to update the system information. Specify the path then press Continue.

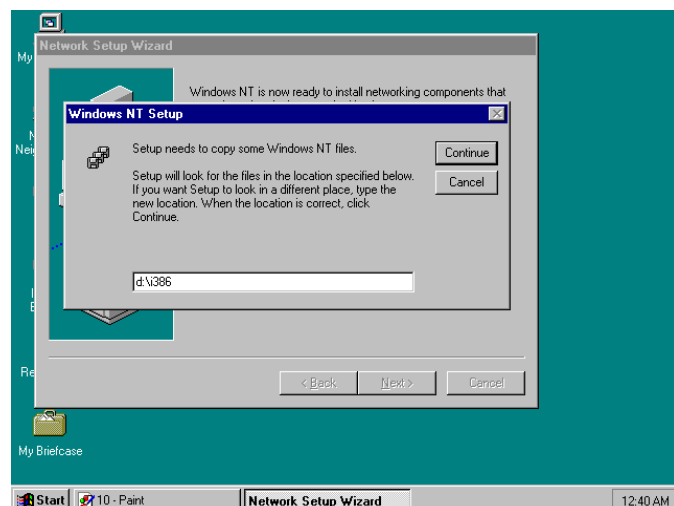

12. Once it finishes copying the files, Setup will now allow you to choose the Duplex Mode of your LAN controller. Press on the Continue button after making your selection.

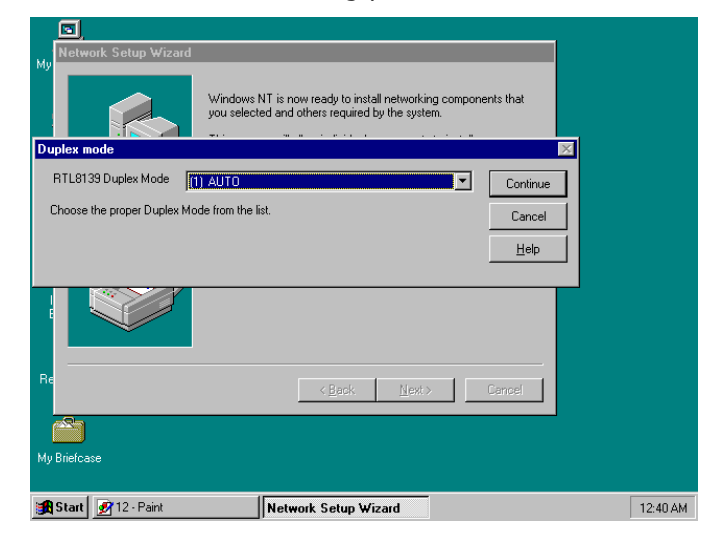

13. When Setup asks if you wish to change the TCP/IP settings of your system, select the appropriately. The default choice is No.

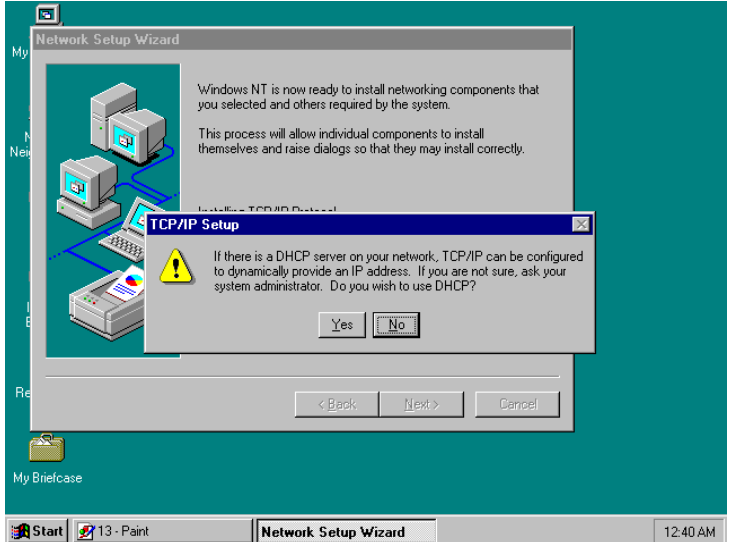

14. Setup then starts the Networking installation and copies the files.

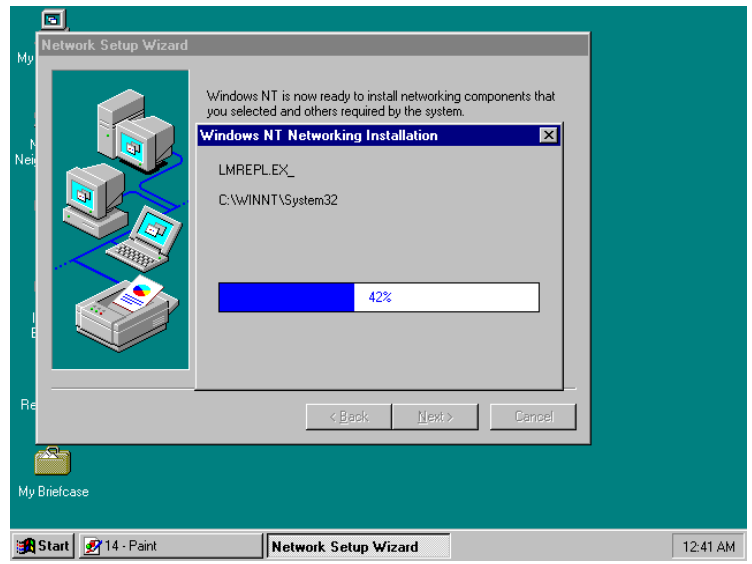

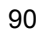

15. When Setup finishes copying, the TCP/IP properties of your system will then pop up on your screen like the one shown below. Make the necessary changes then click on OK to continue.

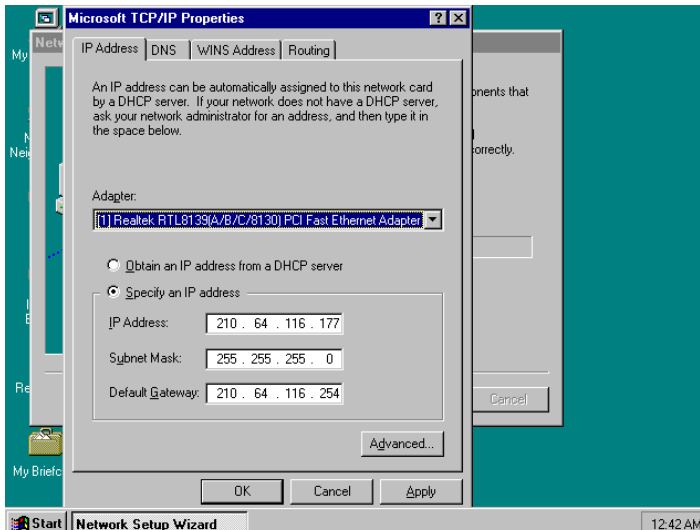

16. When the screen below appears, click on Next to continue.

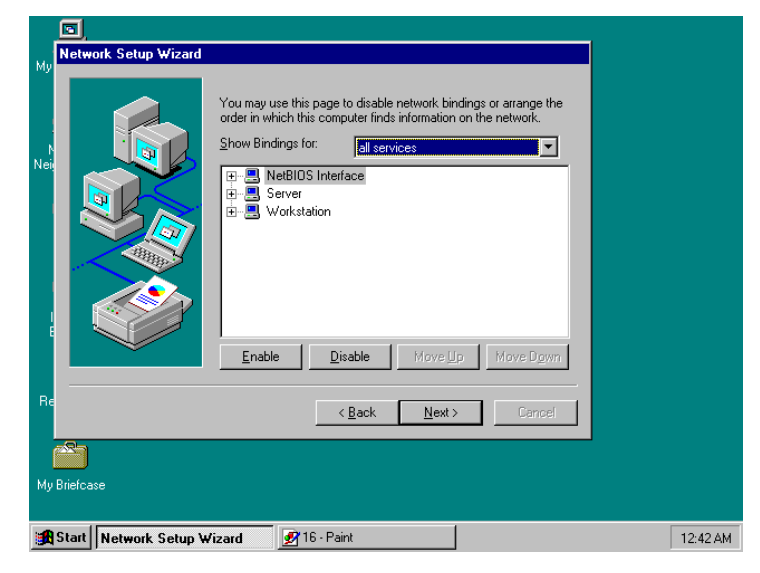

17. Setup then prompts you that it is ready to start the network. You may complete the installation thereafter. Click on Next to continue.

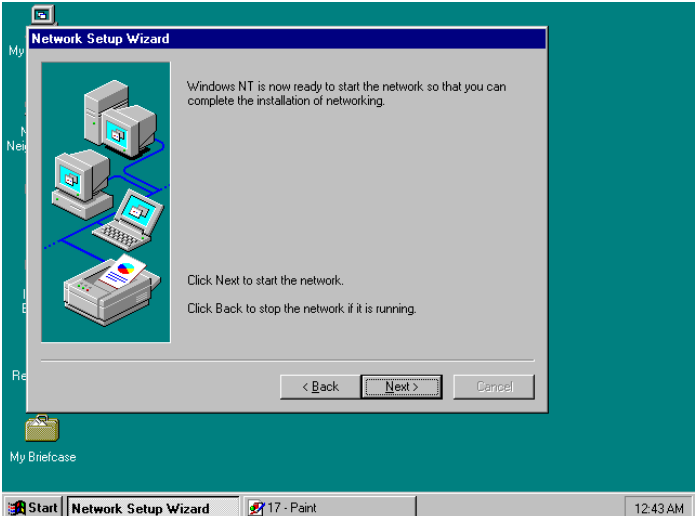

18. Assign the workgroup or domain setting of your computer. Click on Next to continue.

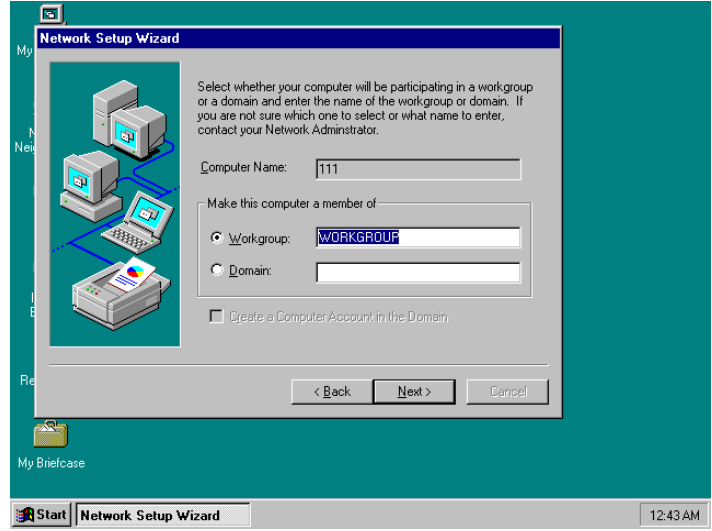

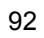

19. Restart your computer once the screen below appears. Click on Finish to continue.

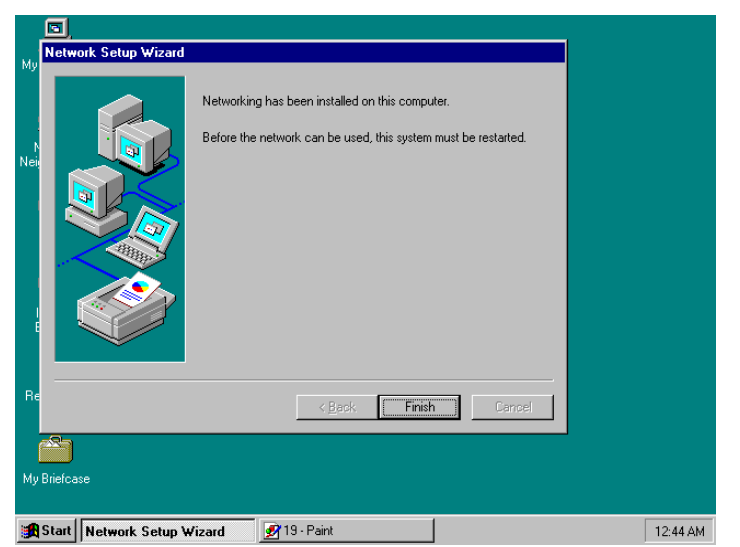

20. Click on the Yes button to restart your computer. The LAN driver installation for WIN NT4.0 is now complete.

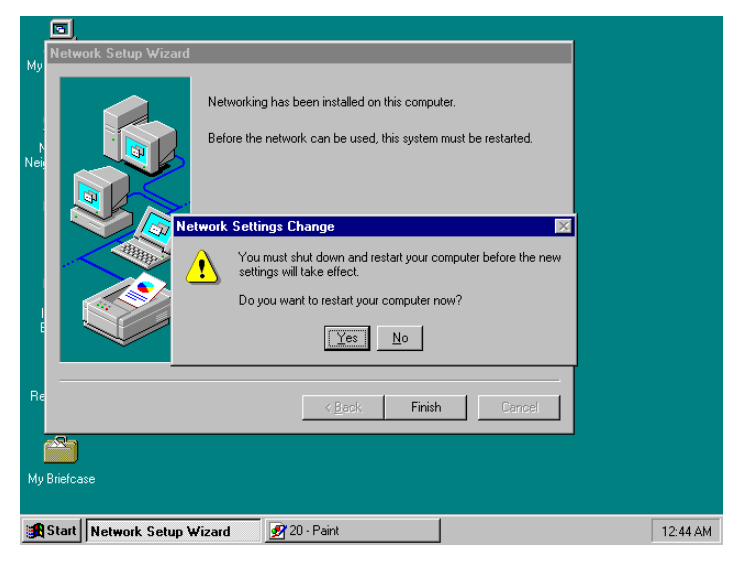